## $||||||||||||||$ **CISCO**

#### Troubleshooting IP Telephony Networks - Case Studies

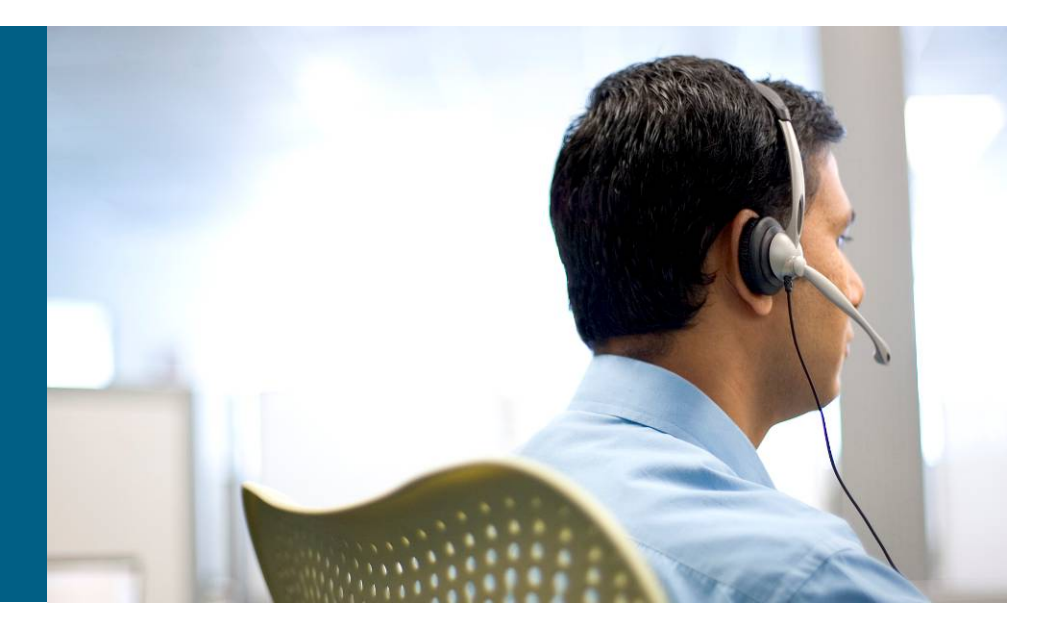

**Peter Leung**

#### **Session Objectives**

- Analysis and troubleshoot some real world problems
- Understand how to trace the call flow of a call from the call manager traces and identify the important information
- Understand how to use various built-in and external troubleshooting tools to assist in data gathering and analysis
- Use collected data to find root cause of some realworld problems

### **What You Should Know**

- Cisco CallManager configuration and operation
- Cisco IOS<sup>®</sup> voice gateway configuration and operation
- Use of Network Sniffer
- **Basic understanding of:**

Skinny Client Control Protocol (SCCP) H.323

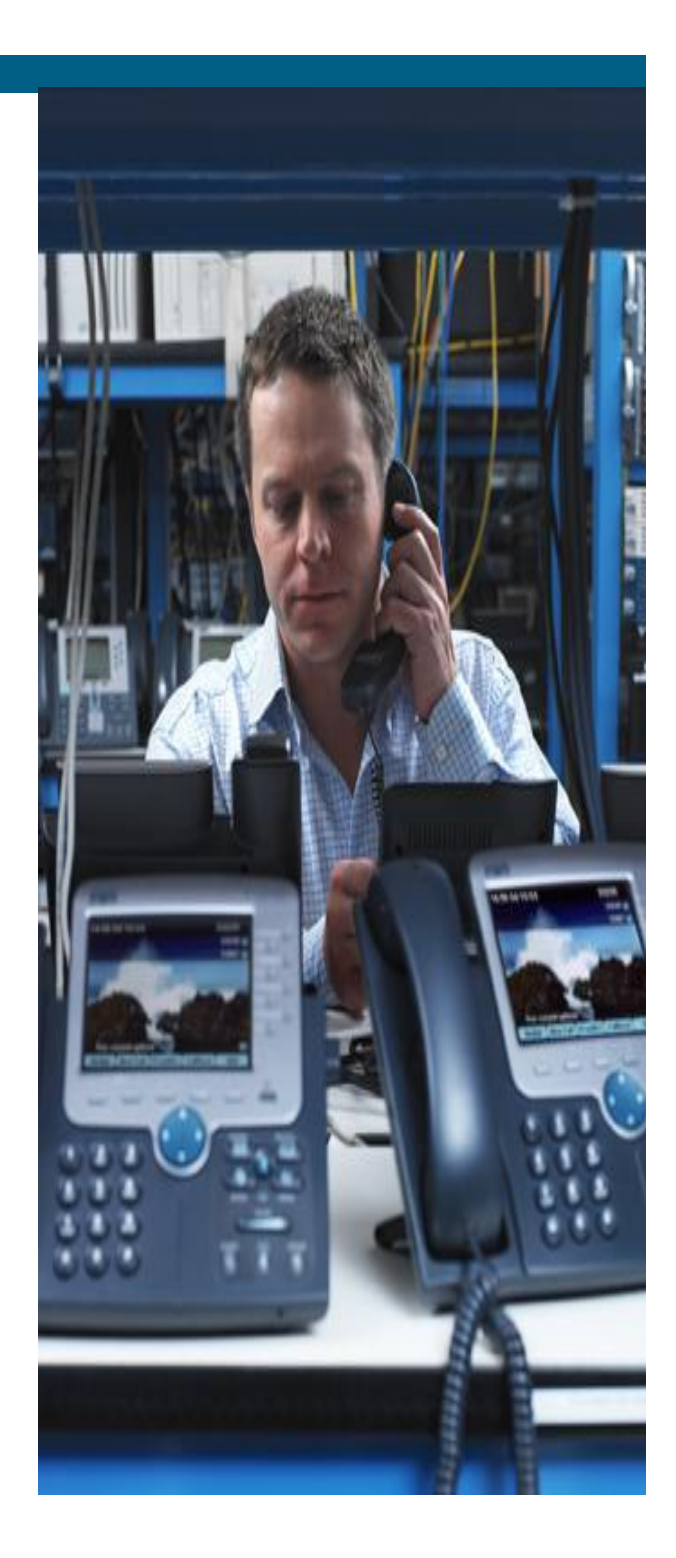

### **Agenda**

- **Introduction**
- **E Company Network Overview**
- Case Study 1: Dropped Call
- **Case Study 2: Intermittent voice quality issue**

### **Agenda**

- **Introduction**
- **Exampany Network Overview**
- Case Study 1: Dropped Call
- **Case Study 2: Intermittent voice quality issue**

#### **Company Network Overview**

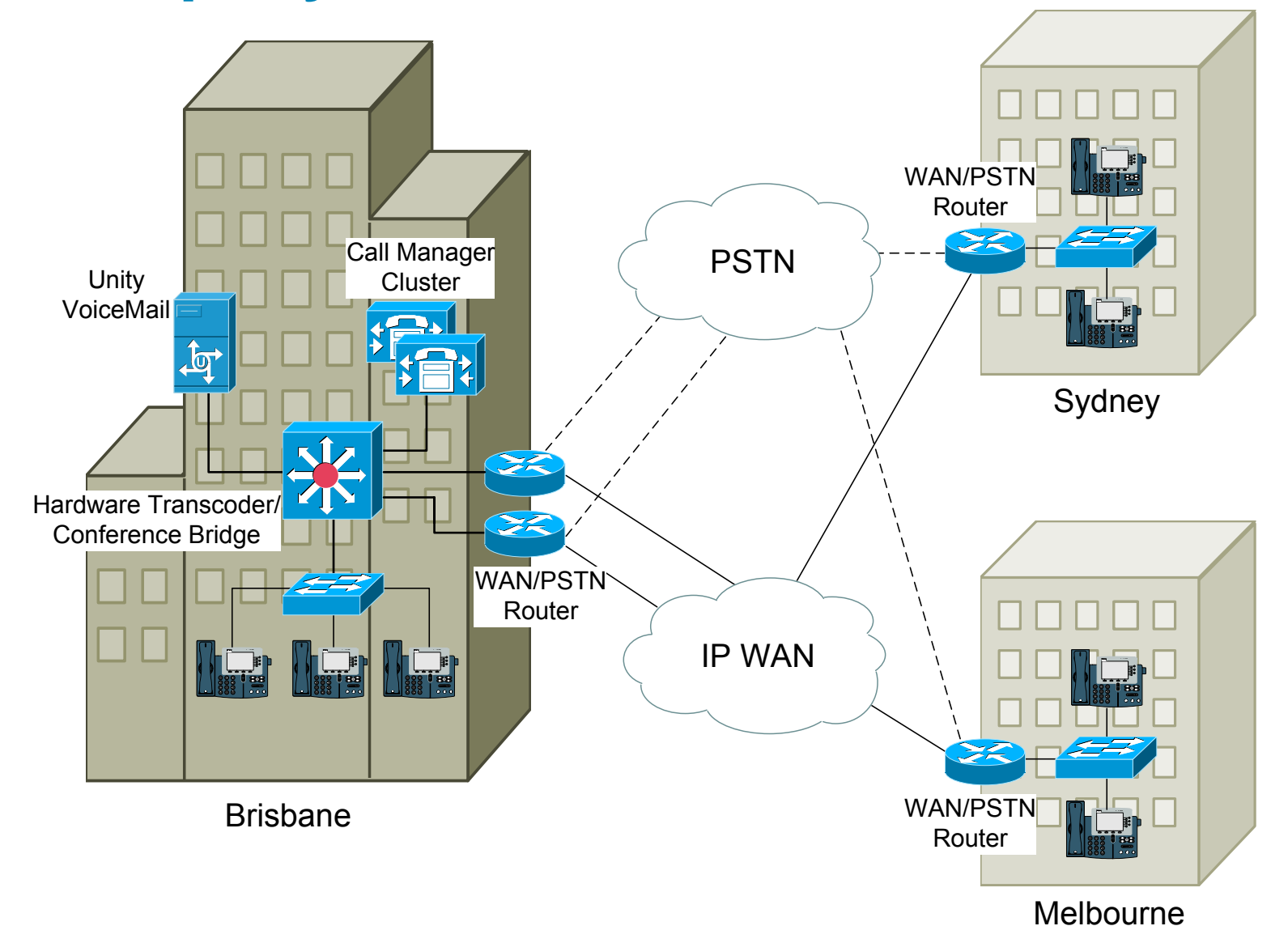

### **Agenda**

- **Introduction**
- **E Company Network Overview**
- Case Study 1: Dropped Call
- **Case Study 2: Intermittent voice quality issue**

### **Case Study 1: Dropped Call**

"Hello Pete, need your help! A user has reported that while she was on the phone with a customer, the call dropped for no reason"

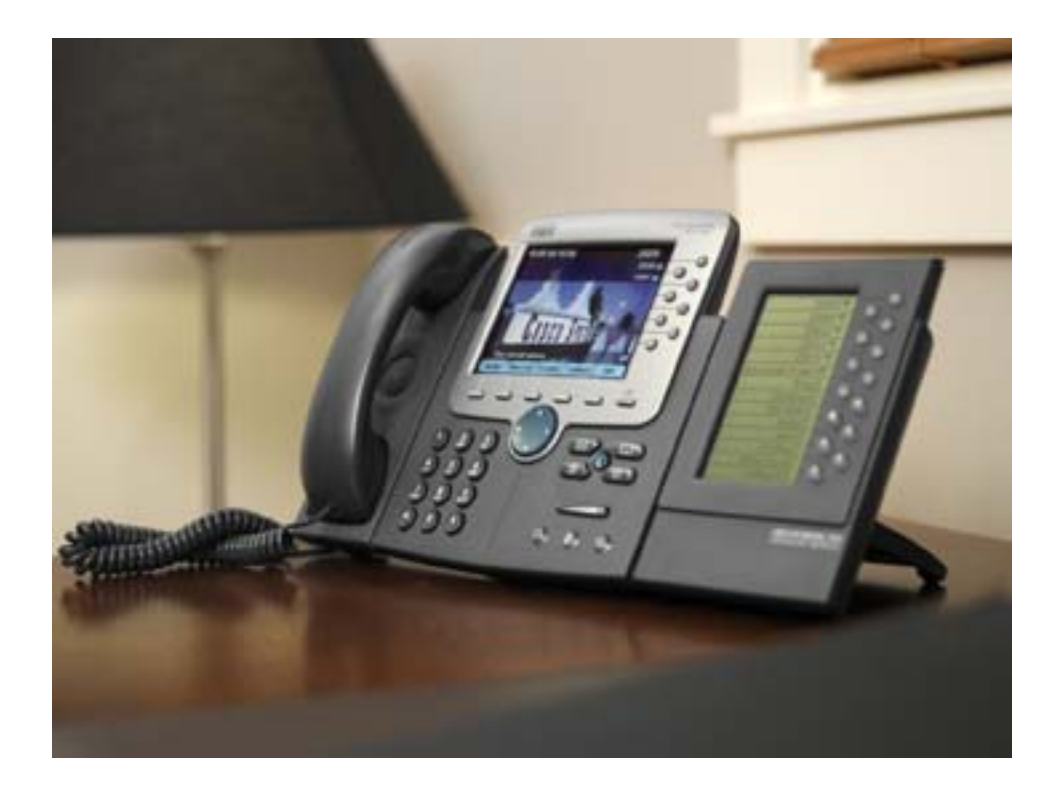

#### **Questions to Ask**

Questions to Ask About "A User's Call Was Dropped"

- Who was the user?Simon Barker
- **What is the directory number on their phone?** 2303
- What is the MAC address of their phone? SEP0002FD3BAF0B
- What time did the dropped call occur? Around 03:07 p.m. on August 10

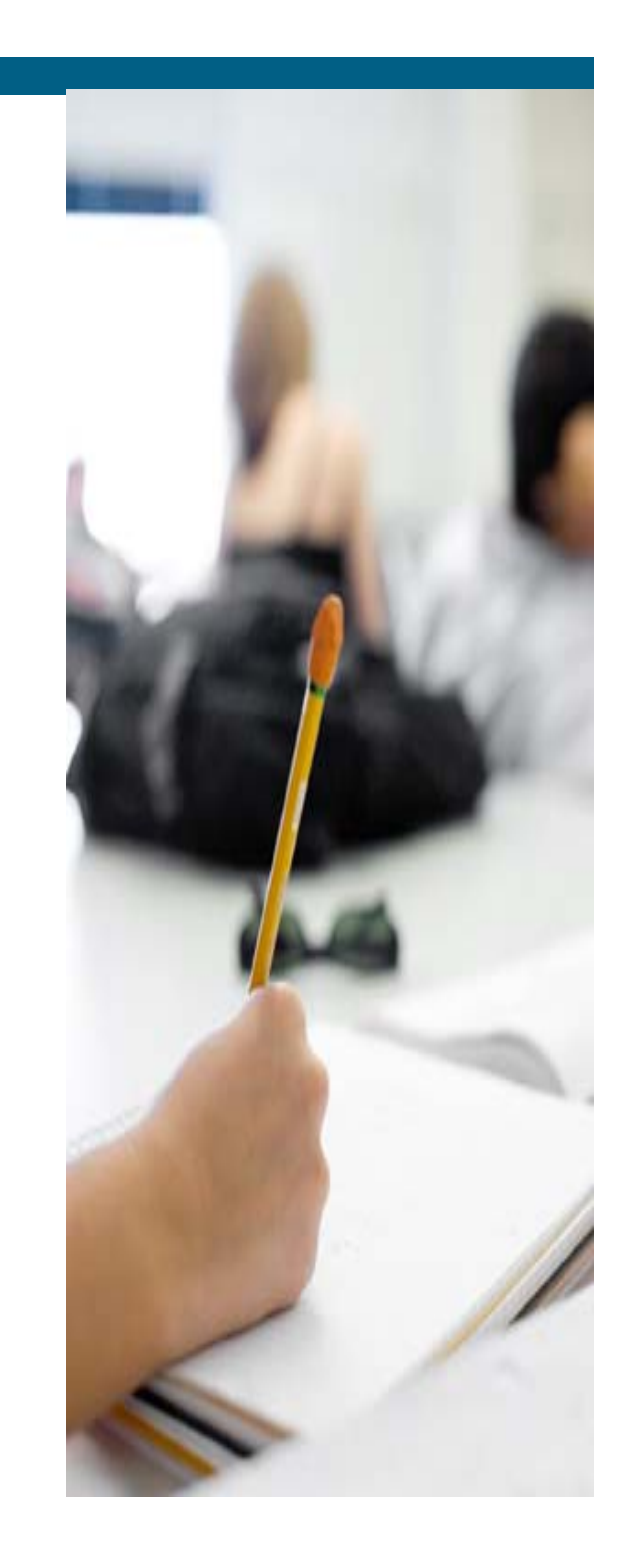

#### **Questions to Ask (Contd..)**

• Who was the user speaking on the call that was dropped (internal vs. external)?

– External; Phone number 0401252111

Was the call inbound or outbound?

– Inbound

What was the duration of the call?

**Hart Committee** About two minutes before the call was dropped

#### **Problem Description**

Formulate a Problem Description

- Simon Barker received a call around 03:07 p.m. on August 10, 2006 from 0401252111.
- He received the call on extension 2303 on the phone identified as SEP0002FD3BAF0B.
- About two minutes into the call, the call was dropped.

#### **Action Plan**

- **IDENTIFY and complete the call flow diagram**
- **Locate the disconnect reason**
- **Determine the device sending the disconnect.**
- **Investigate the root cause of the disconnect**

### **Call Flow Diagram**

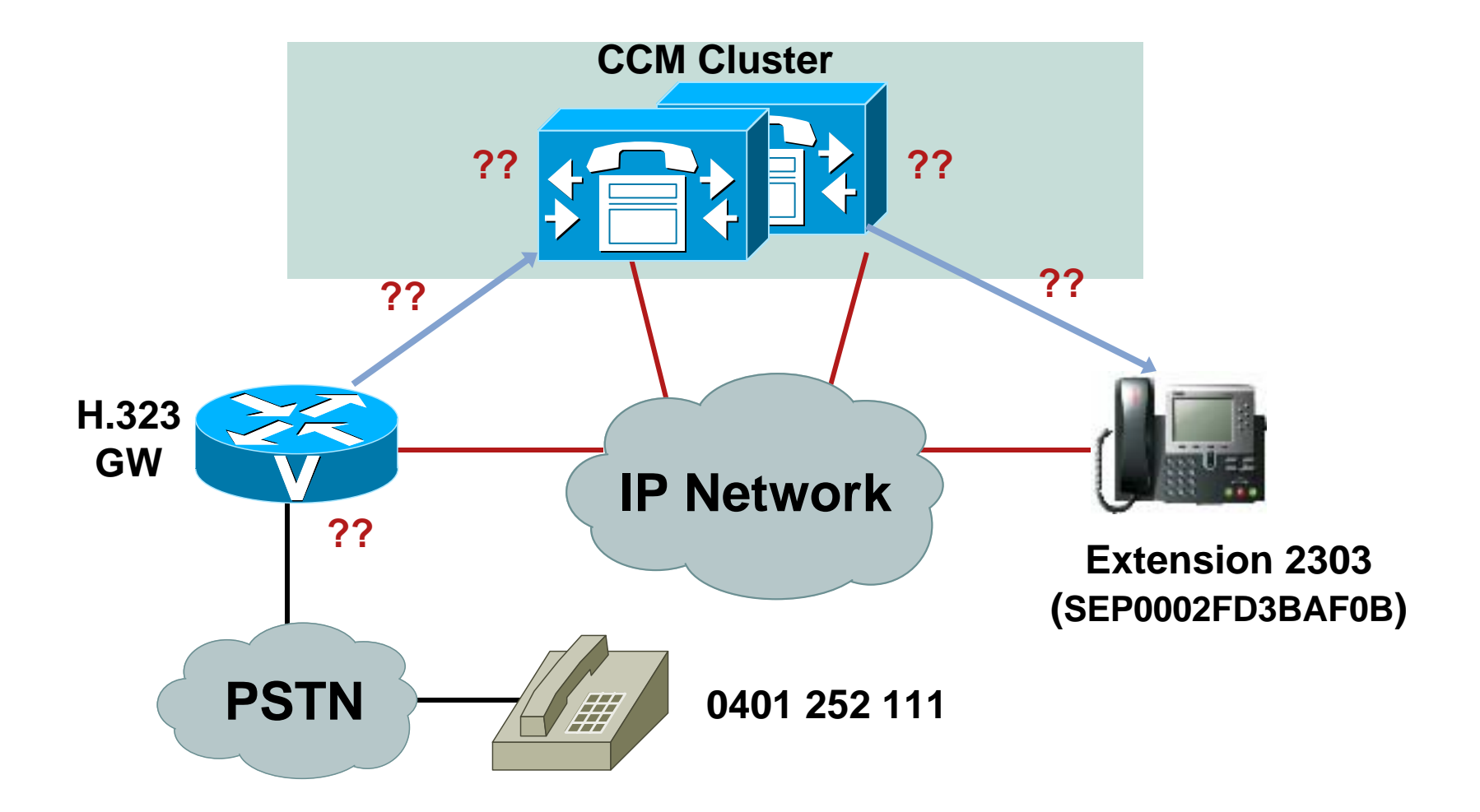

### **Phone Registration**

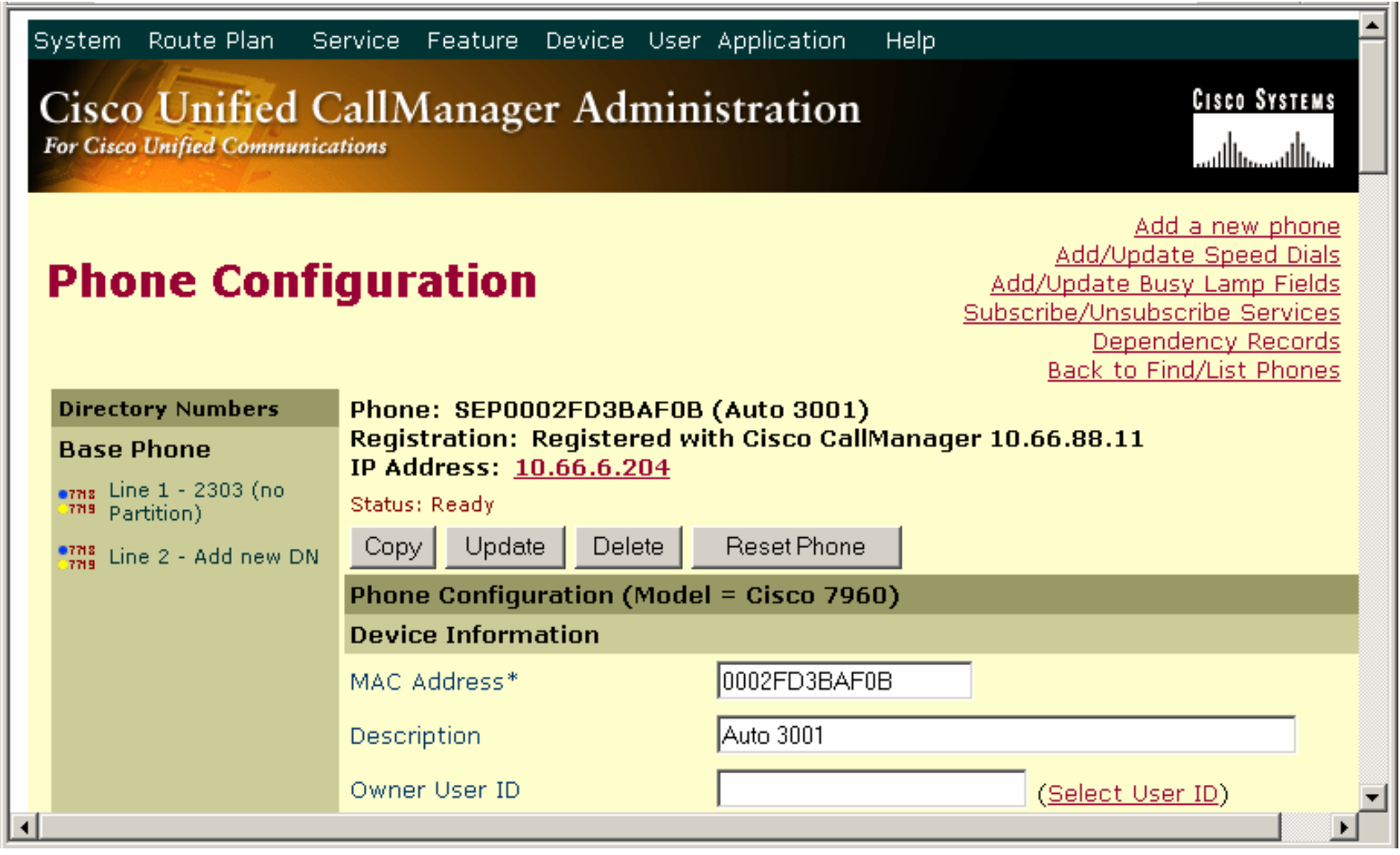

#### **Call Flow Diagram**

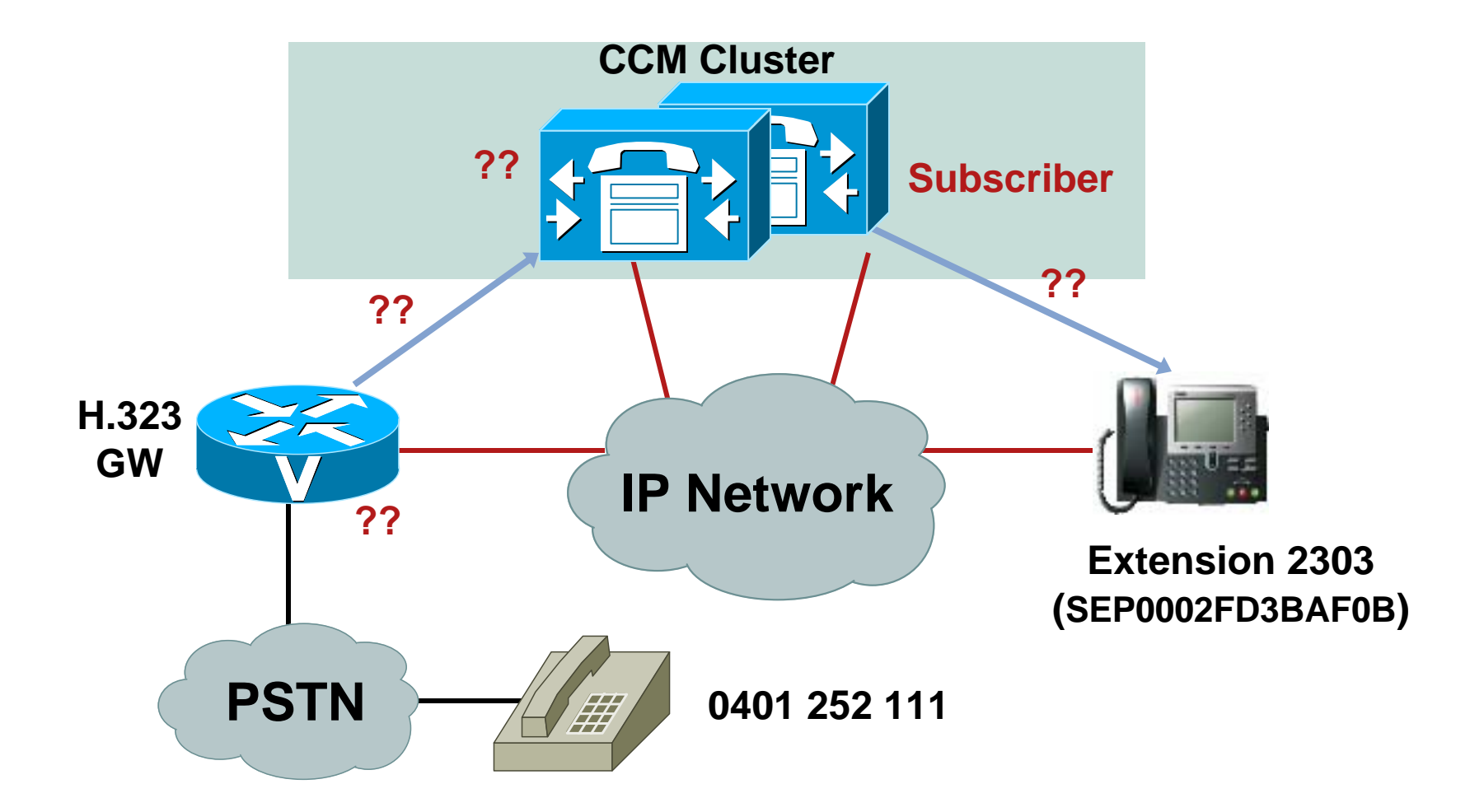

### **Trace Collection Tool**

#### **Various Ways to Collect Trace Files:**

- Map a share to the server
- Use the Trace Collection Tool introduced in Cisco CallManager 4.0

Download from **Cisco CallManager Administration > Applications > Plugins**

#### **Trace Collection Tool**

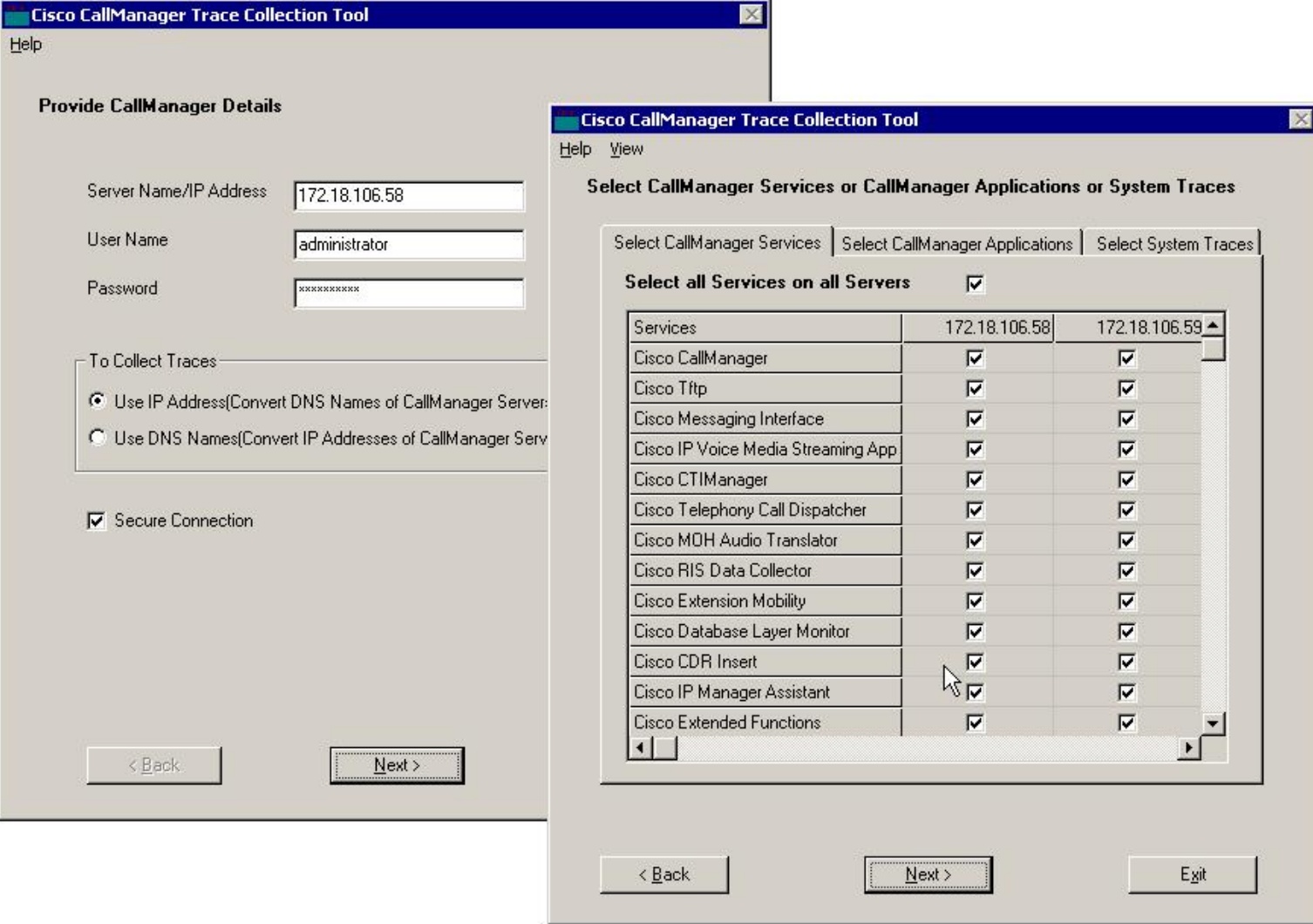

#### **Trace Collection Tool**

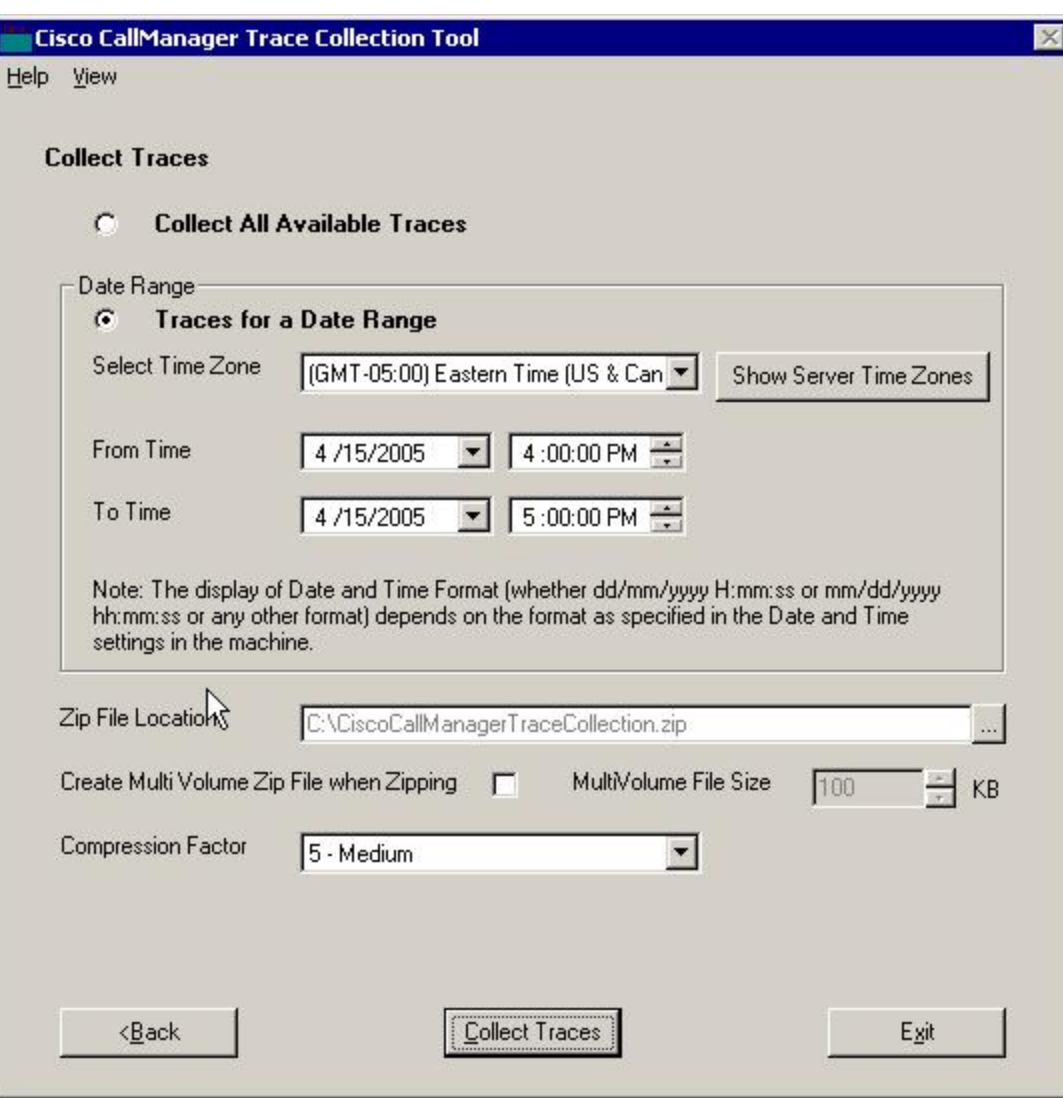

- **Time/Date Range**
- **Zip Compression**

#### **Finding the Dropped Call**

How Do We Find This Call in the Trace Files? Our Three Options Are:

- Search for everything that happened on device SEP0002FD3BAF0B at the time of the problem
- **Search for calls to extension 2303**
- Search for calls from 0401252111

#### **Finding the Dropped Call**

- We will be searching through the Cisco CallManager CCM (SDI) trace files Located in C:\Program Files\Cisco\Trace\CCM
- We will use SDL trace files to help us correlate some of the information in the CCM trace files

Located in C:\Program Files\Cisco\Trace\SDL\CCM

#### **Example - SCCP Trace Data SCCP Trace Data in a CCM Trace**

08/08/2006 09:37:31.240 CCM|StationInit: (0002129) OffHook.| <CLID::StandAloneCluster><NID::10.66.88.11><CT::2,100,124,1.348485> <IP::10.66.6.204><DEV::SEP0002FD3BAF0B>

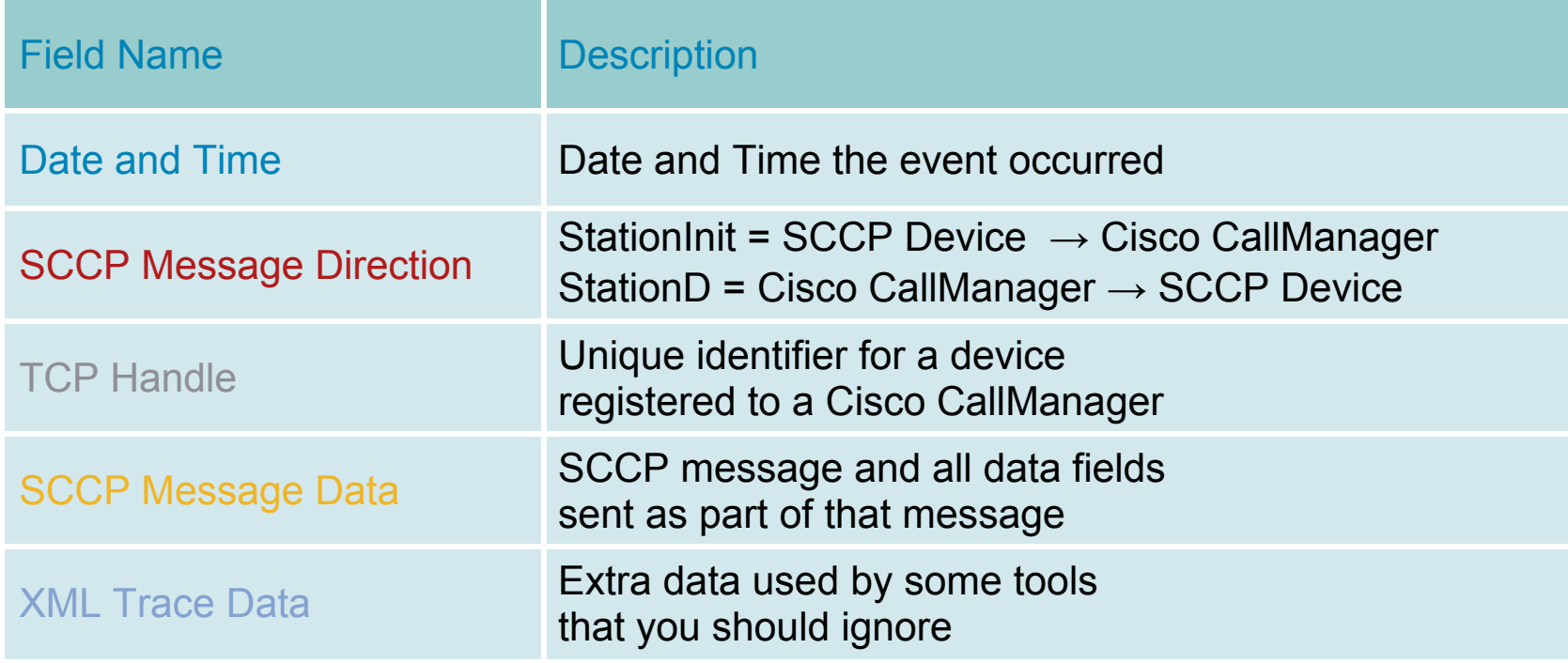

#### **Device Name to TCP Handle**

#### **Correlating a Device Name to TCP Handle TCP Handle tells us the event of phone**

**• Only way to do this reliably is by finding** a KeepAlive from the phone in the trace

**\*Must select "Enable Keep Alive Trace" checkbox in CCM Trace Configuration for CCM 4.1(3) and later for Keepalives to appear in the CCM Traces**

#### **Searching Tool - Wingrep**

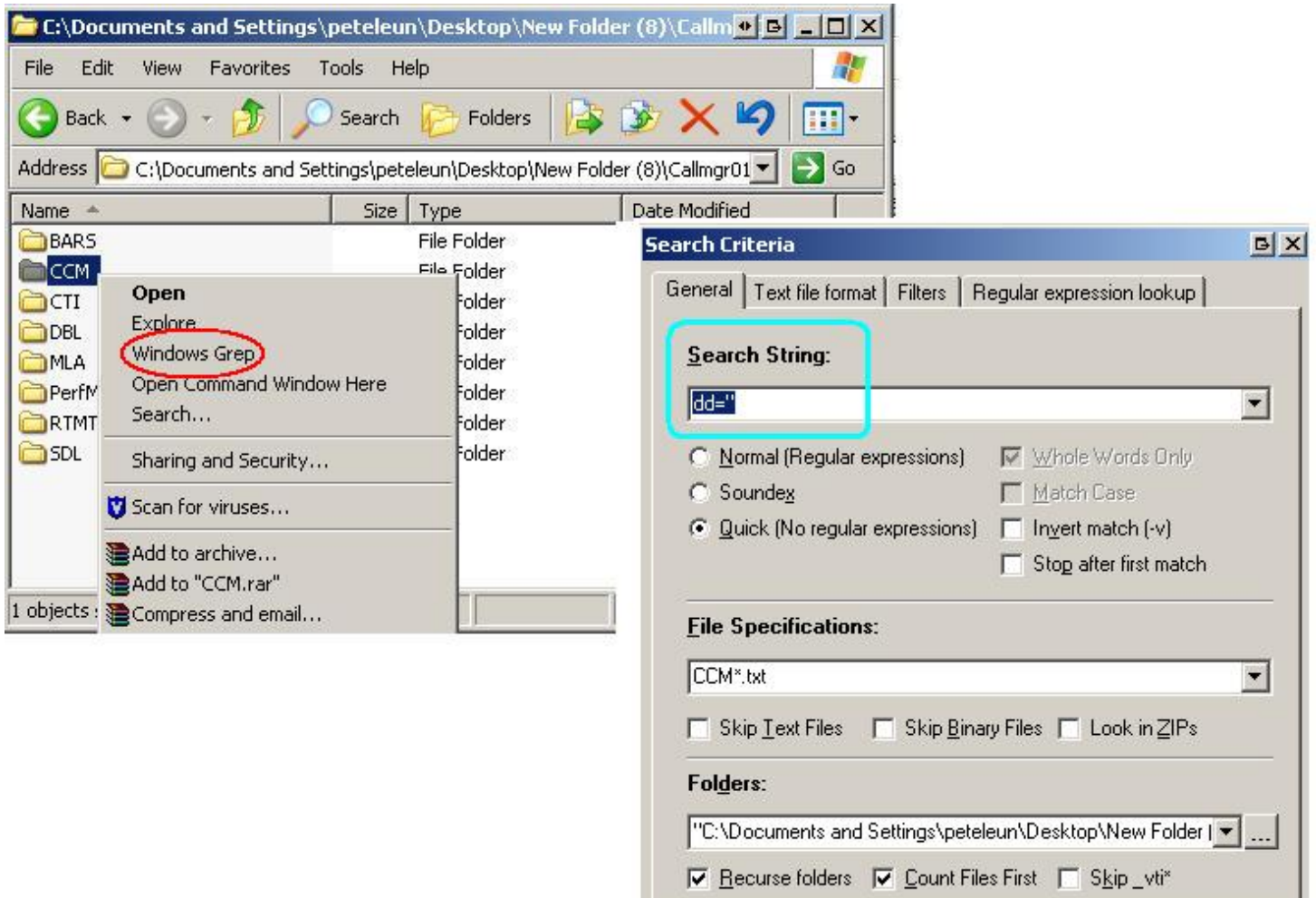

 $QK$ 

Cancel

 $He$ lp

### **Wingrep Output**

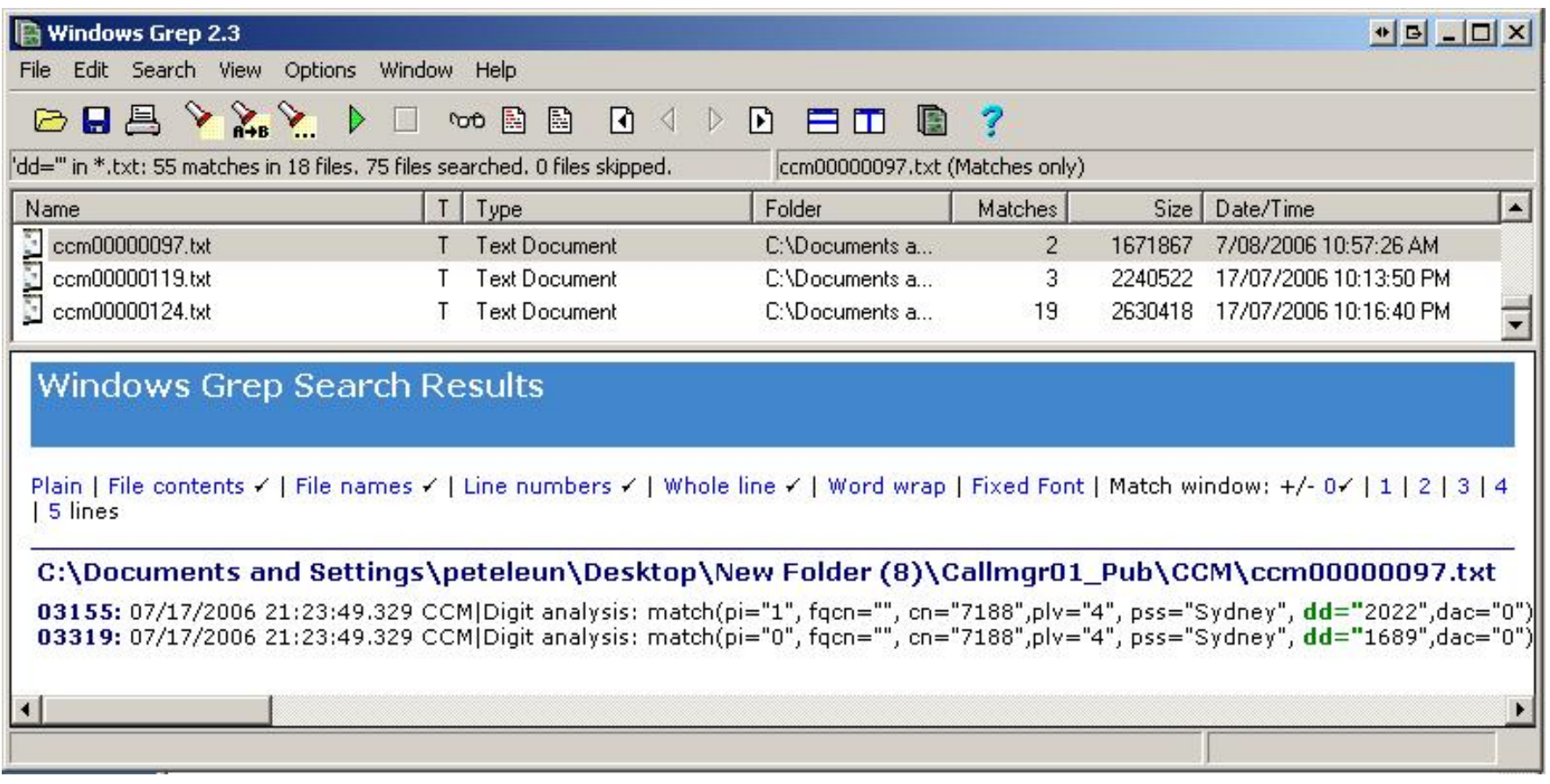

#### **Determine the TCP Handle for Simon's Phone**

 08/08/2006 20:25:27.833 CCM|InboundStim - KeepAliveMessage - Send KeepAlive to Device Controller. DeviceName=SEP0002FD3BAF0B, TCPPid = [2.100.137.56860], IPAddr=10.66.6.204, Port=0, Device Controller=[2,123,2129]

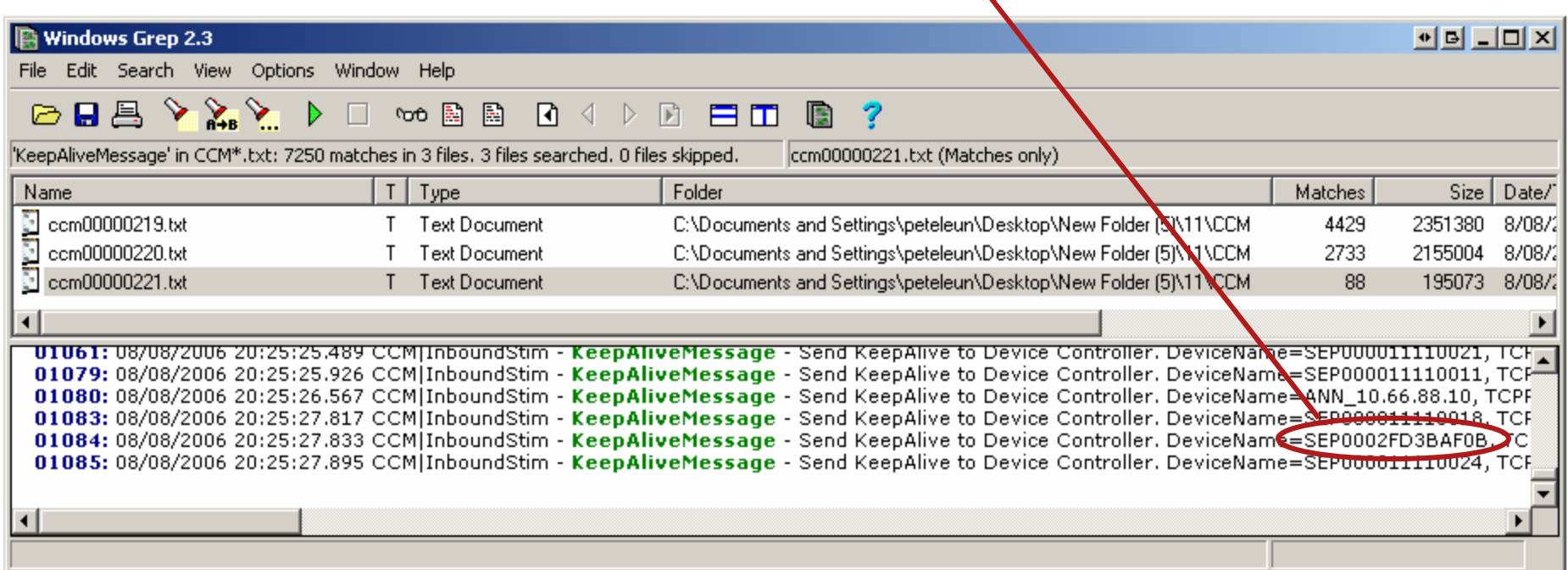

### **TCP Handle Information Gathering**

 Use TCP Handle to determine activities of Simon's Phone around the time of the problem

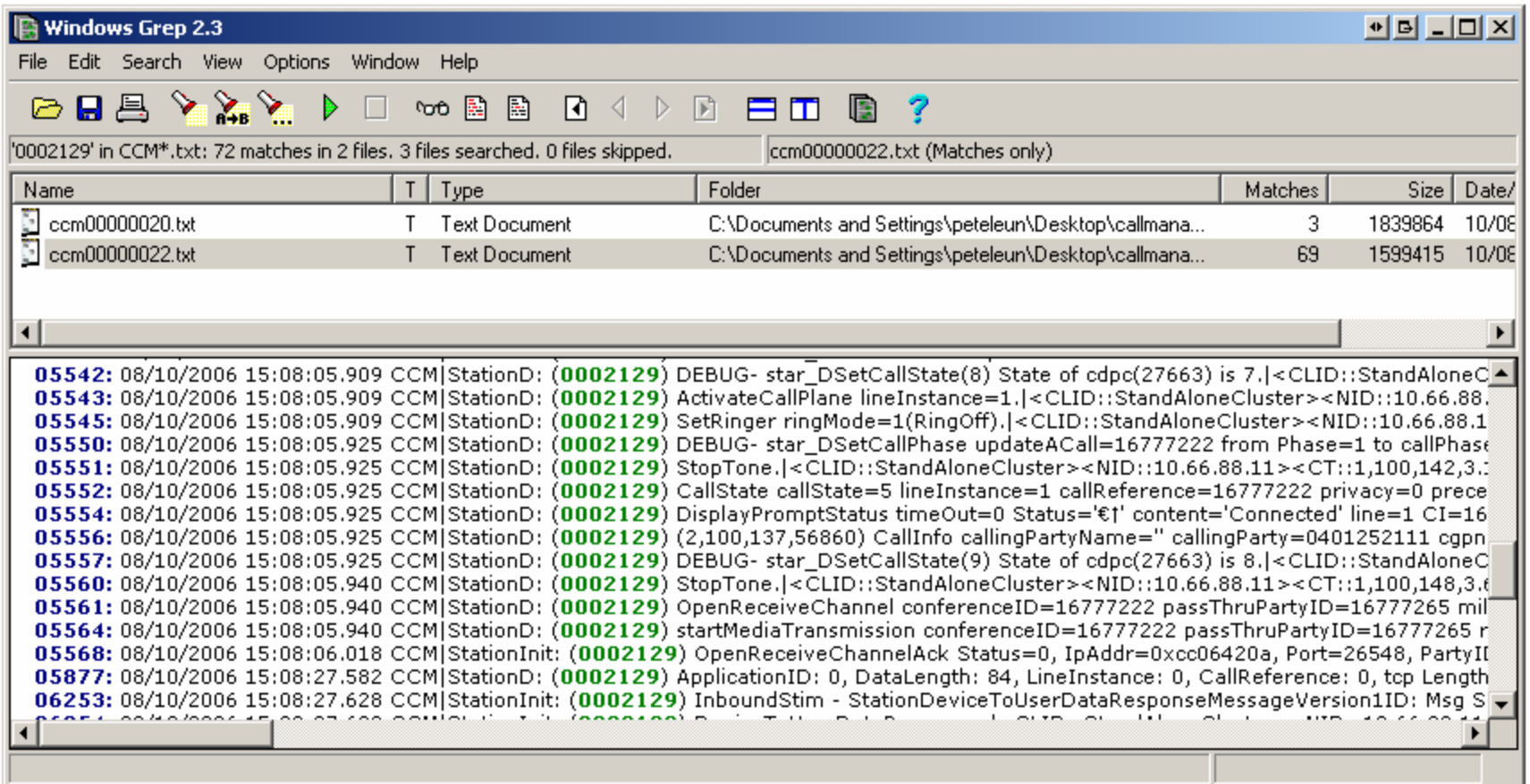

#### **CallInfo information from CCM trace**

#### **Inbound Call Extension 2303Calling Party = 0401252111 At 15:08 p.m. on August 10, 2006**

08/10/2006 15:08:05.925 CCM|StationD: (0002129) (2,100,137,56860) CallInfo callingParty=0401252111 calledParty=2303 originalCalledParty=2303 lastRedirectingParty=2303 callType=1(InBound) lineInstance=1 callReference=16777222

#### **Call Flow Diagram**

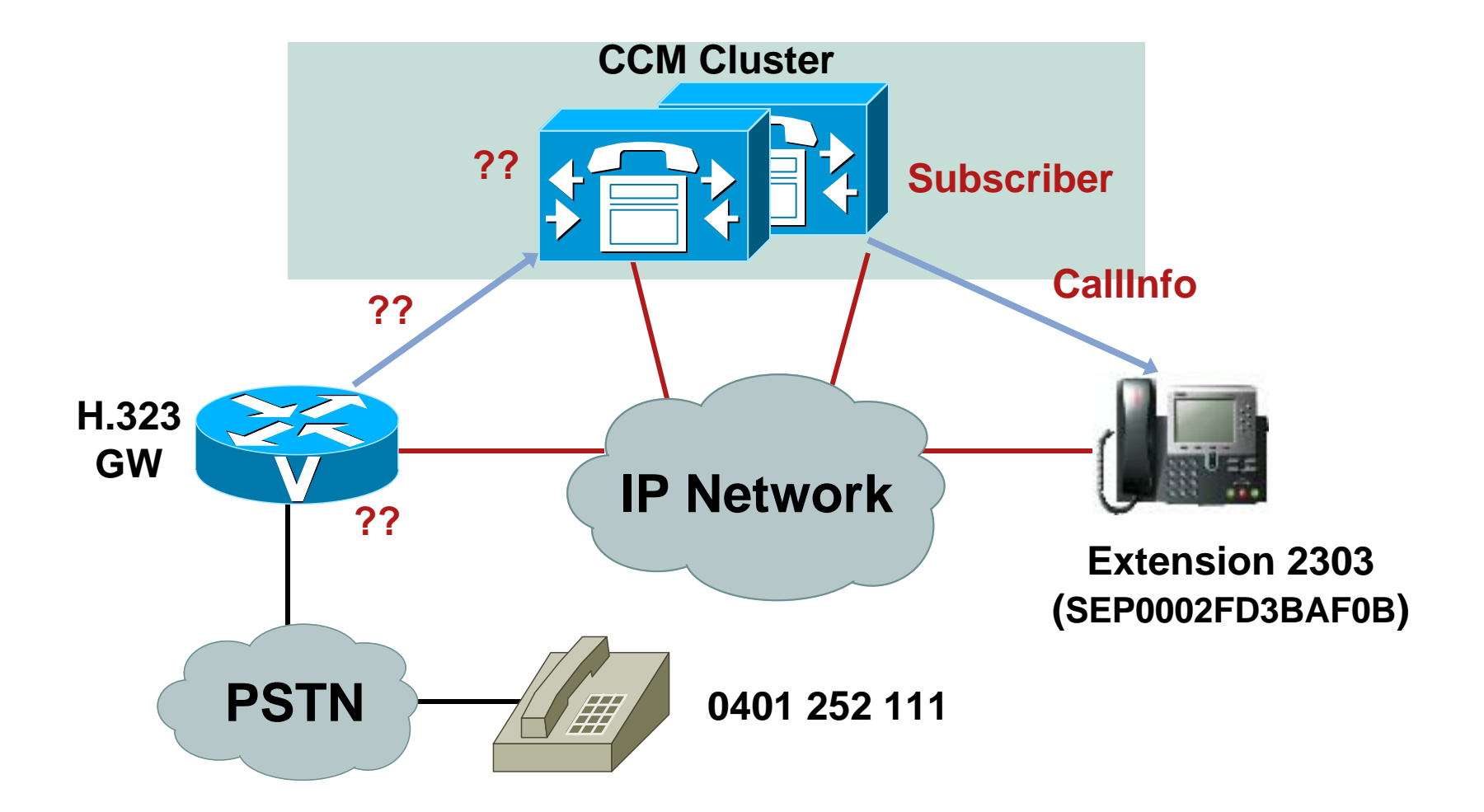

### **Finding Originating Device**

Where Did This Call Come from?

- **Look immediately above the first messages sent to the phone in** relation to this call to see if there is an inbound gateway call
- If you do not see the Digit Analysis results for this call in the trace file, the call must have originated from some other node in the cluster
- Use the SDL trace to help you find which server in the cluster (node) the call originated on

# **Finding Originating Node**

#### **Searching SDL Trace to Find Originating Node**

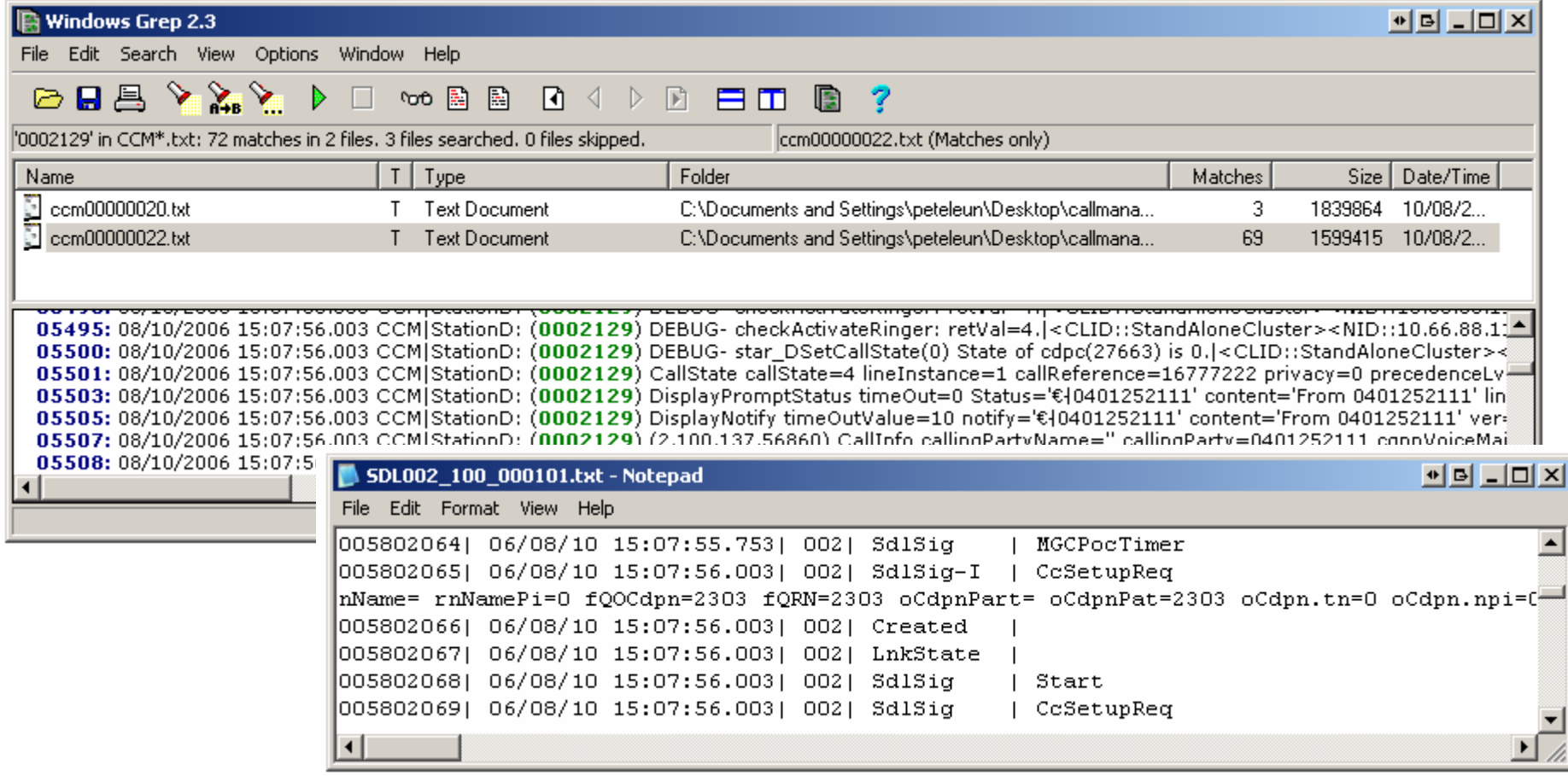

### **SDL Trace File Definitions SDL Trace Line Example:**

#### 005802065| 06/08/10 15:07:56.003| 002| SdlSig-I | CcSetupReq | idle | LineControl(2,100,50,2129) | Cdcc(1,100,23,3)

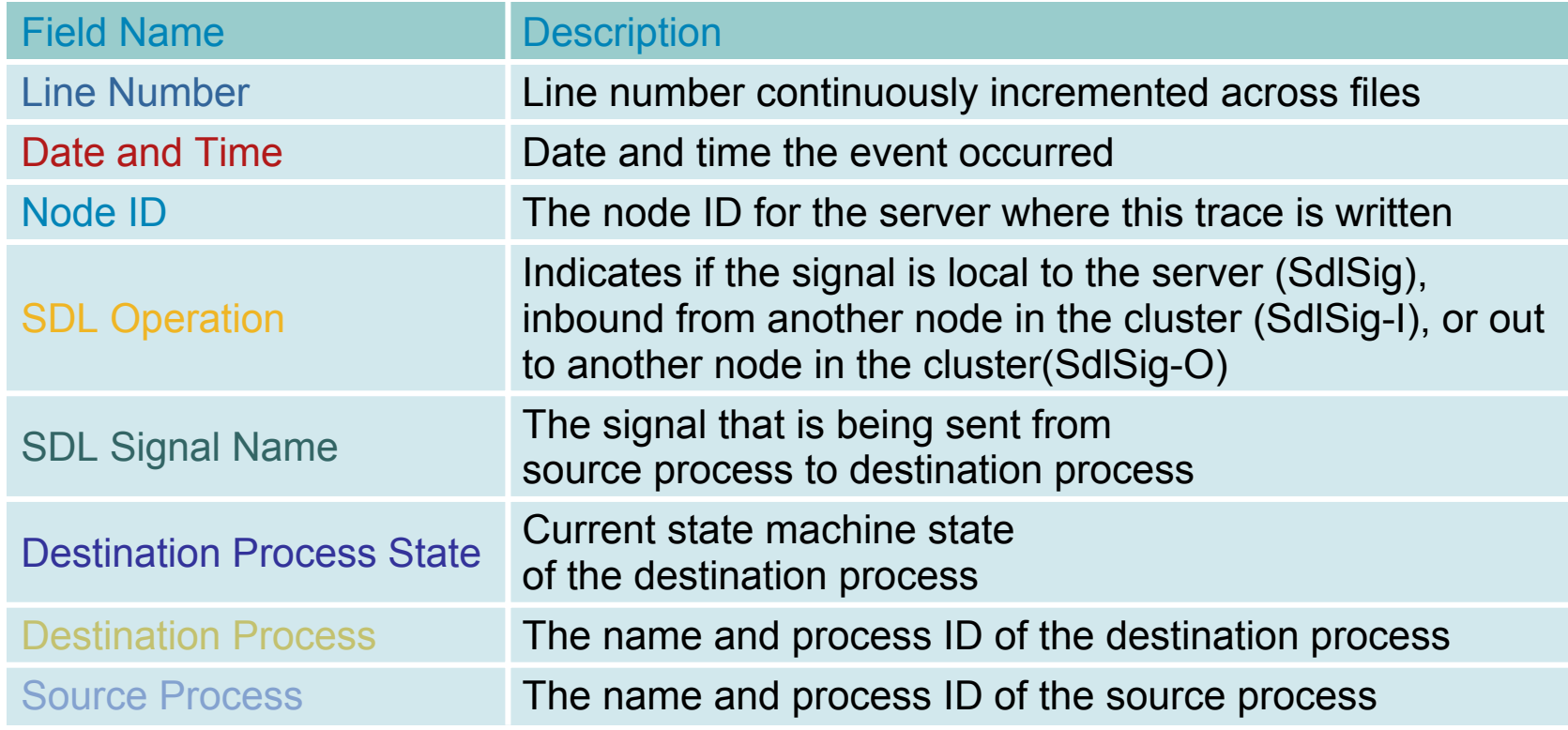

#### **SDL Trace File DefinitionsWhat Does** Cdcc(1,100,23,3) **Mean**?

#### Cdcc(Node ID, Application ID, PID, PInstance)

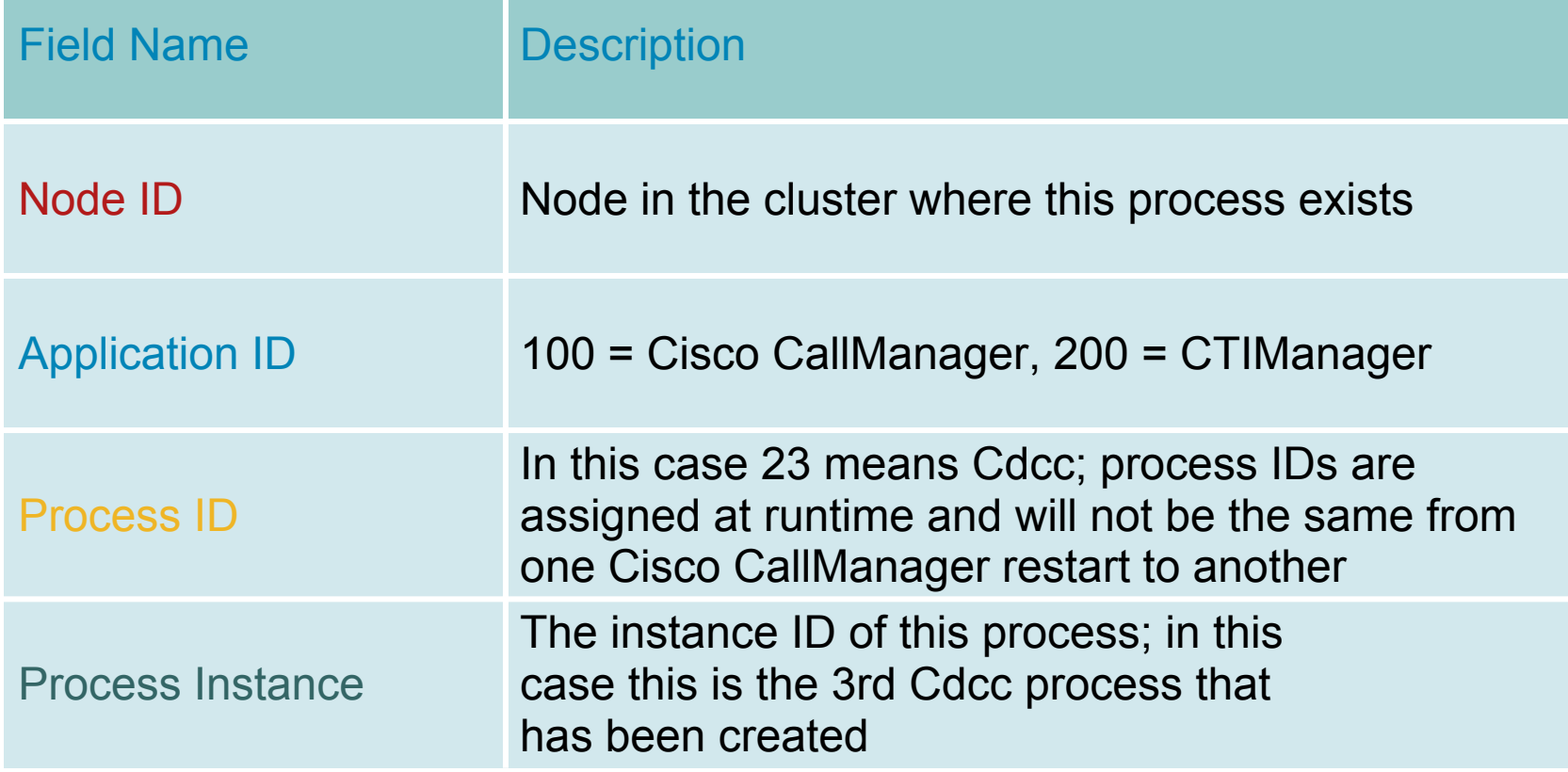

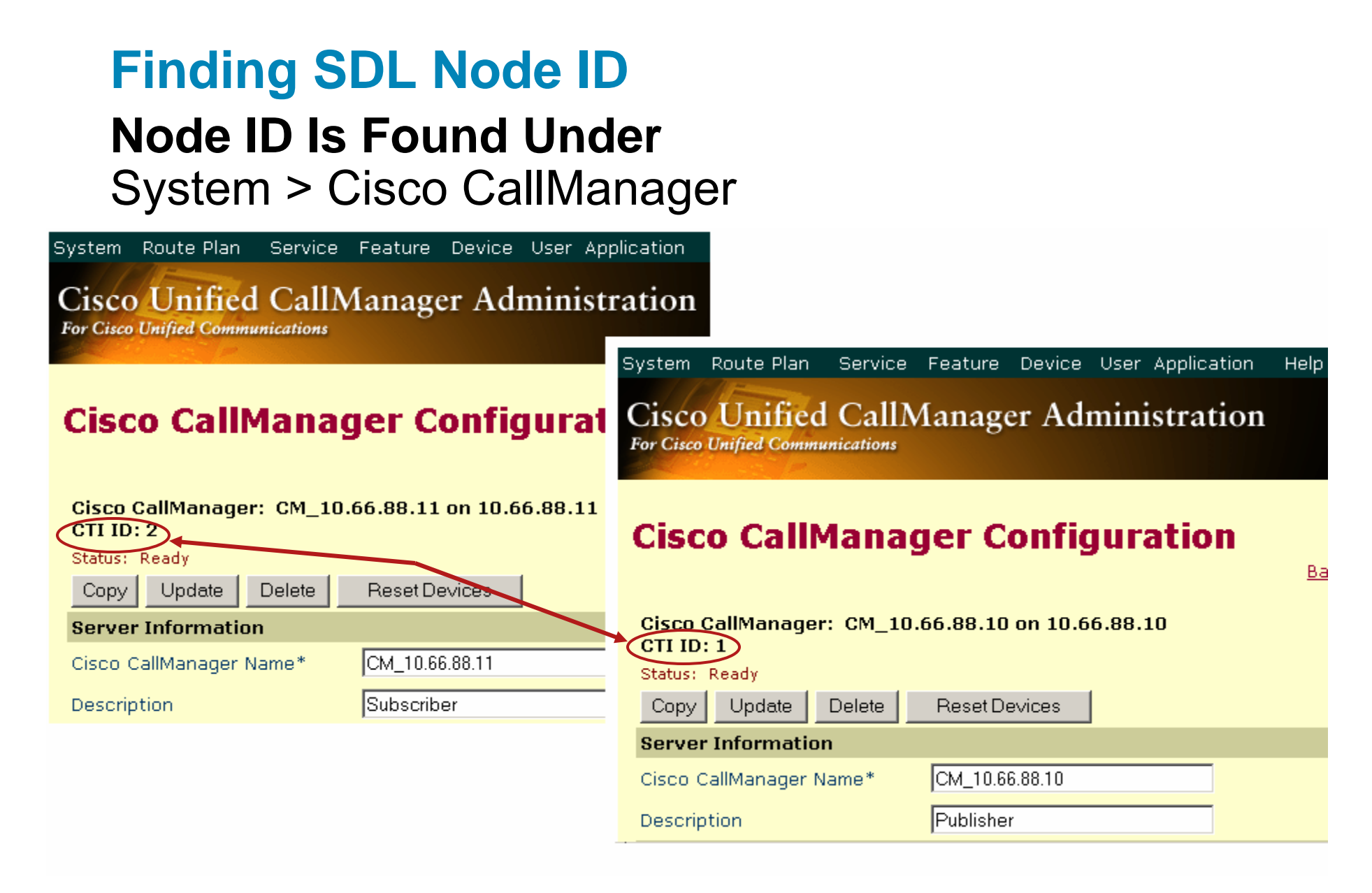

#### **Finding Originating Node Going Back to the SDL Trace Line**

005802065| 06/08/10 15:07:56.003| 002| SdlSig-I | CcSetupReq | idle | LineControl(2,100,50,2129) | Cdcc(1,100,23,18)

- **This means the call originated on Node 1**
- **Look in the SDL trace on Node 1** to find the matching trace line

000004494| 06/08/10 15:07:56.002| 001| SdlSig-O | CcSetupReq | NotApplicable\_RemoteSignal | LineControl(2,100,50,2129) | Cdcc(1,100,23,3)

 So now look in CCM trace at 06/08/10 15:07:56.003 on Node 1 (Publisher)

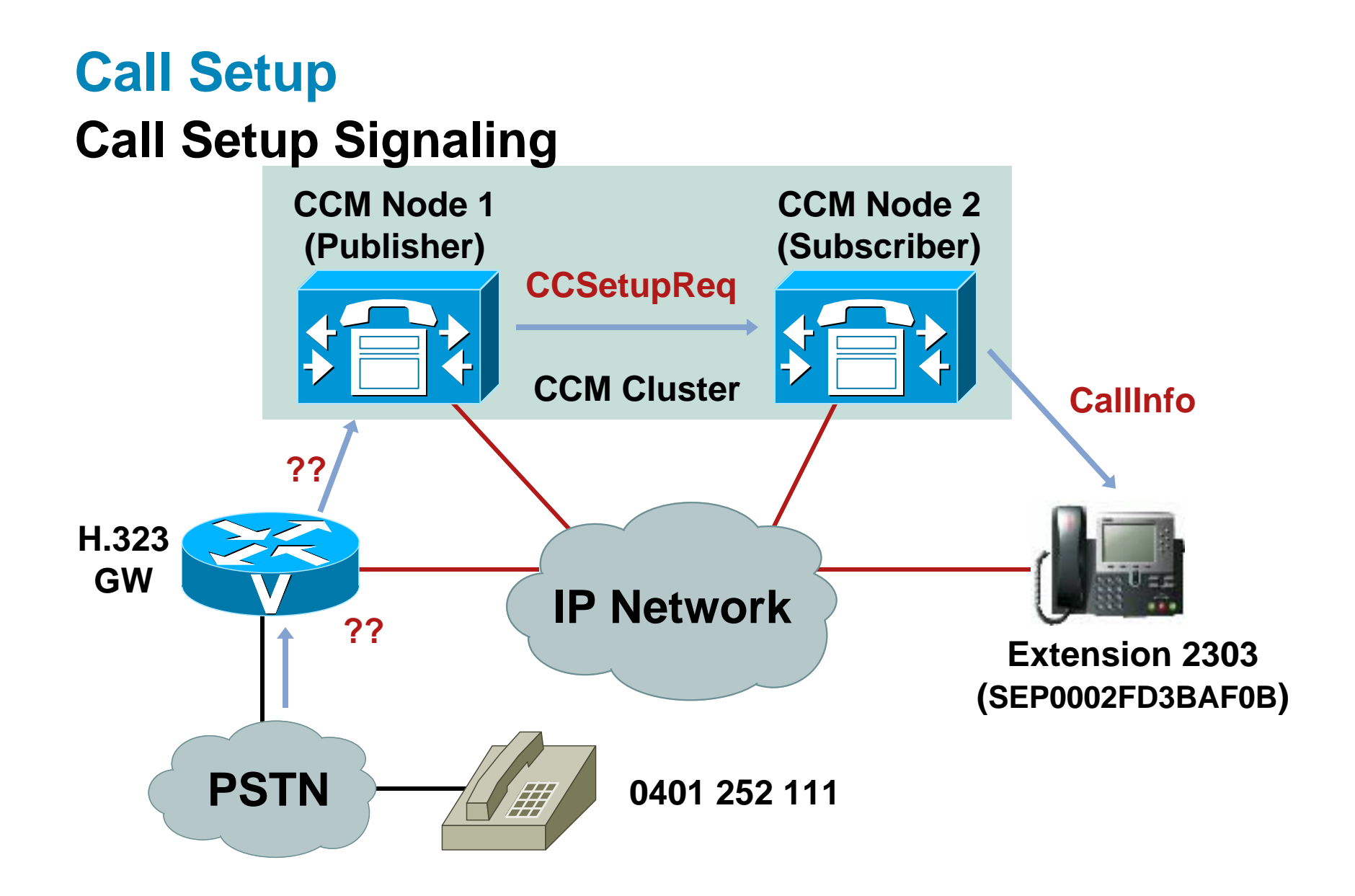

#### **Found Digit Analysis Results CCM Trace at** 08/10/2006 15:07:56.002

**08/10/2006 15:07:56.002 CCM|Digit analysis: analysis results |PretransformCallingPartyNumber=0401252111 |CallingPartyNumber=0401252111 |DialingPartition= |DialingPattern=2303 |FullyQualifiedCalledPartyNumber=2303**

**....|VoiceMailPilotNumber= |AlertingName= |RouteBlockFlag=RouteThisPattern**

**..**
## **Found Originating SETUP**

#### **Look Just Before the Digit Analysis Match and You See:**

**08/10/2006 15:07:56.002 CCM|In Message -- H225SetupMsg -- Protocol= H225Protocol 08/10/2006 15:07:56.002 CCM|Ie - H225BearerCapabilityIe -- IEData= 04 03 80 90 A3 08/10/2006 15:07:56.002 CCM|Ie - H225CallingPartyIe -- IEData= 6C 0B 80 30 34 30 31 32 35 32 31 31 31 08/10/2006 15:07:56.002 CCM|Ie - Q931CalledPartyIe -- IEData= 70 05 80 32 33 30 33**

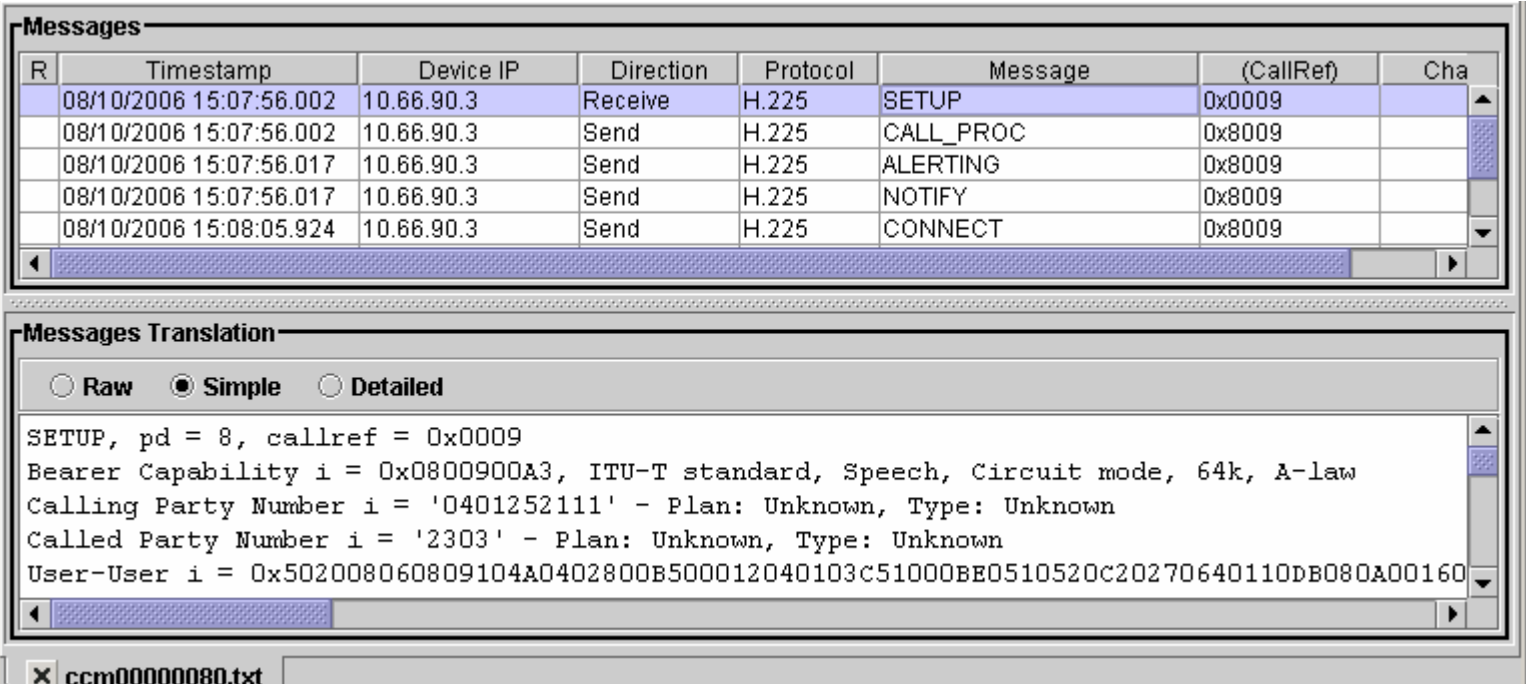

## **Call Setup Call Setup Signaling**

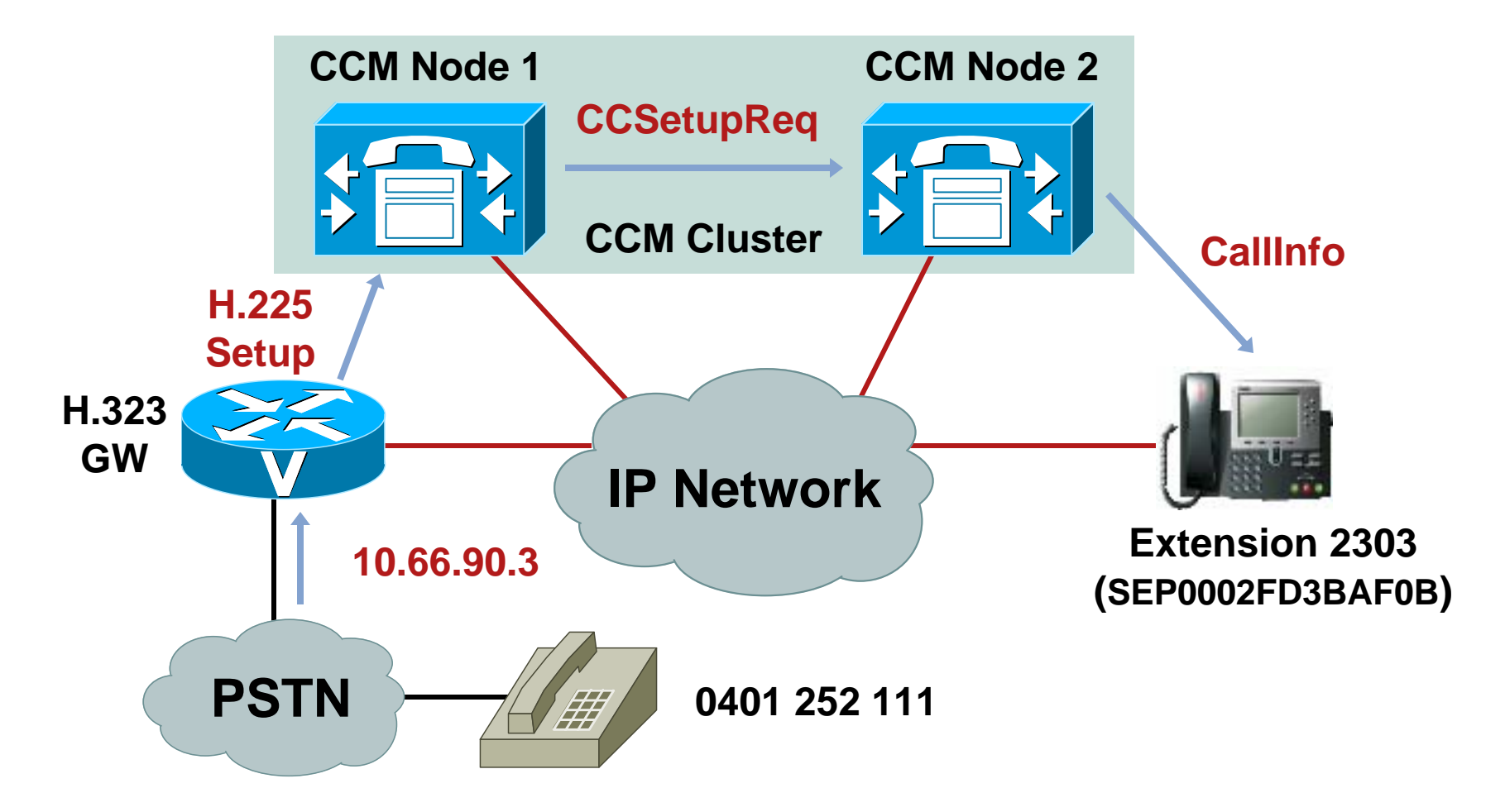

# **Call Disconnected at Gateway**

#### **Filter the Call by Call Reference to See All Messages About This Call**

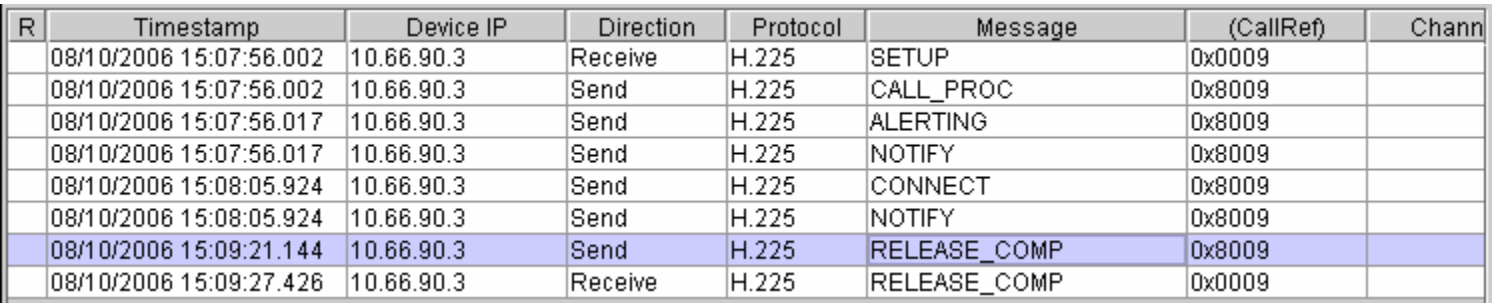

- Call was originated at 15:07:56.002 and connected at 15:08:05.924
- Call was disconnected at 15:09:21.144
- Click on RELEASE\_COMP message for details

```
RELEASE COMP, pd = 8, callref = 0x8009
Cause i = 0x0800A9 - Temporary failureUser-User i = 0x502508060809104A02101100BE0510520c20270640110DB08001c0AF0650790220B902FA0
```
 Now we know Cisco CallManager sent a Disconnect with a cause code of Temporary Failure at 15:09:21.144 but why?

## **Call Dropped on IP Phone**

#### **Go Back to the IP Phone to See What Happened from the User's Perspective**

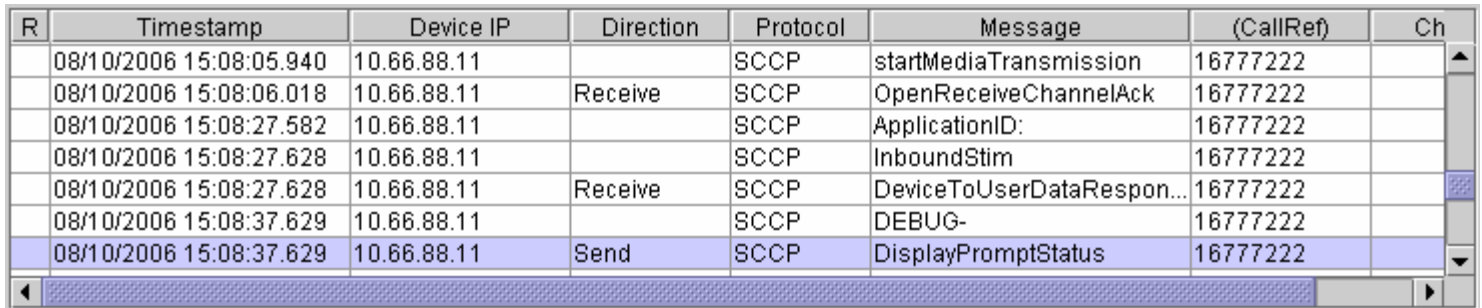

- Media streams for the call established at 15:08:05.940
- Cisco CallManager sends a DisplayPromptStatus message at 15:08:37.629; click on DisplayPromptStatus to see what the message sent to the phone was

08/10/2006 15:08:37.629 CCM|StationD: (0002129) DisplayPromptStatus timeOut=0 Status='€#' content='Temporary failure' line=1 CI=16777222

## **Call DisconnectedCall Being Disconnected**

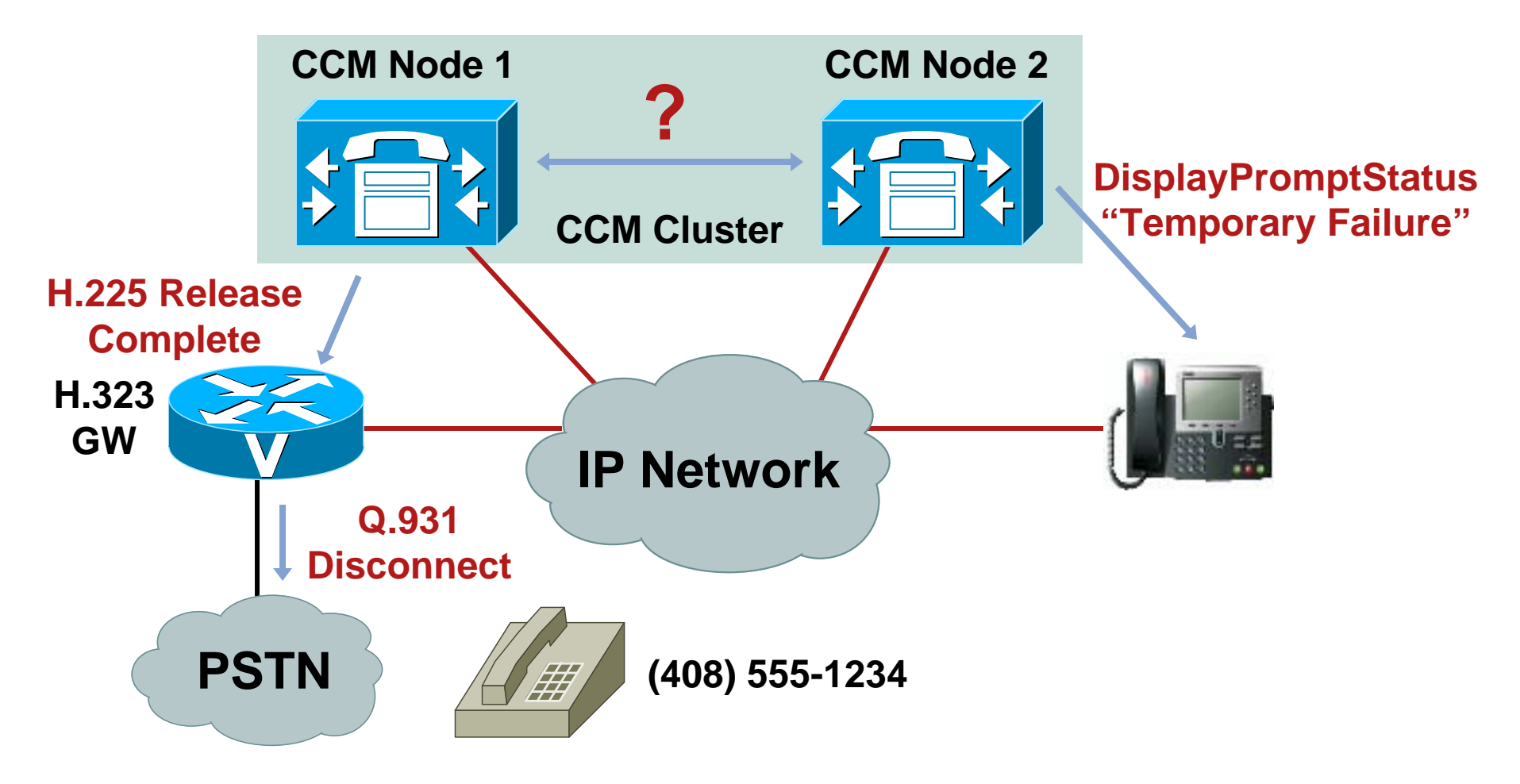

#### **SDL Link OOS**

#### **What Happened Between Node 1 and Node 2?**

**Look at the CCM trace on Node 2 right before** Cisco CallManager tells the phone about the failure at 15:08:37.629

08/10/2006 15:08:37.629 CCM|SdllinkOOS nodeId = 1, appId = 100 08/10/2006 15:08:37.629 CCM|SDLLinkOOS - SDL link to remote application out of service. Local node ID:2 Local Application ID.:100 Remote IP address of remote application:10.66.88.10 RemoteNodeID:1 Remote application ID.:100

## **SDL Links**

## **What Is an SDL Link?**

- **Fully meshed TCP connections between all nodes in a** Cisco CallManager cluster
- **Each server establishes a TCP connection to other** nodes with a lower node ID than itself on port 8002

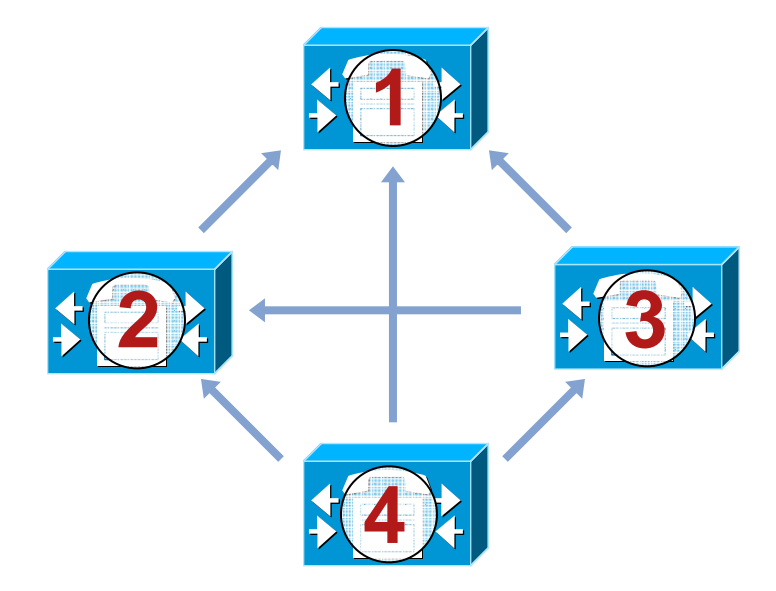

#### **SDL Link OOS**

## **Why Would an SDL Link Go Out of Service?**

**- IP Connectivity Issues** 

Duplex Mismatch between CCM NIC and switch

Router or Switch failure between CCM nodes

Cabling Issues

Network Congestion

- Cisco CallManager Restart
- Cisco CallManager unable to keep up with signals being sent across SDL Link Overloaded Cisco CallManager node High CPU due to other process on the system High Disk I/O Low Memory (causing memory to swap to/from disk)

#### **CMProcMon**

#### **Check for Resource Constraints on Node 1**

- CMProcMon runs every two seconds which acts like an internal KeepAlive mechanism to ensure the SDL Signal Router is still processing signals
- Before the SDL Link OOS, you can see things are working properly:

15:06:43.672 CCM|CMProcMon - ------Entered Router Verification 15:06:45.672 CCM|CMProcMon - ------Entered Router Verification 15:06:47.672 CCM|CMProcMon - ------Entered Router Verification 15:06:49.672 CCM|CMProcMon - ------Entered Router Verification 15:06:51.672 CCM|CMProcMon - ------Entered Router Verification

## **Dropped Call**

After 15:08:15, big gap appear:

15:08:09.783 CCM|CMProcMon - ------Entered Router Verification 15:08:11.783 CCM|CMProcMon - ------Entered Router Verification 15:08:13.783 CCM|CMProcMon - ------Entered Router Verification 15:08:15.799 CCM|CMProcMon - ------Entered Router Verification 15:09:06.175 CCM|CMProcMon - -----Entered Router Verification 15:09:13.082 CCM|CMProcMon - ------Entered Router Verification

**Look for problems between 15:08:15 and 15:09:06**

**So most likely reason for SDL link OOS is a resource constraint on the Node 1 - lack of CPU, memory, or disk I/O**

## **Dropped Call: Summary**

**We Know the Call Was Dropped Because an SDL Link Went Out of Service due to a Resource Issue on Cisco CallManager; What Can We Do About It?** 

- **Monitor resources on Cisco CallManager using** Performance Monitor
- **Check for any applications or services installed that are** not certified for use on Cisco CallManager
- **Check for any administrative activity on the server at** the time of the problem

## **Finding Resource Problem**

- **Cisco CallManager 4.x and later automatically** keep logs of CPU and memory statistics
- To view reports, go to **Cisco CallManager Serviceability > Tools > Serviceability Reports**

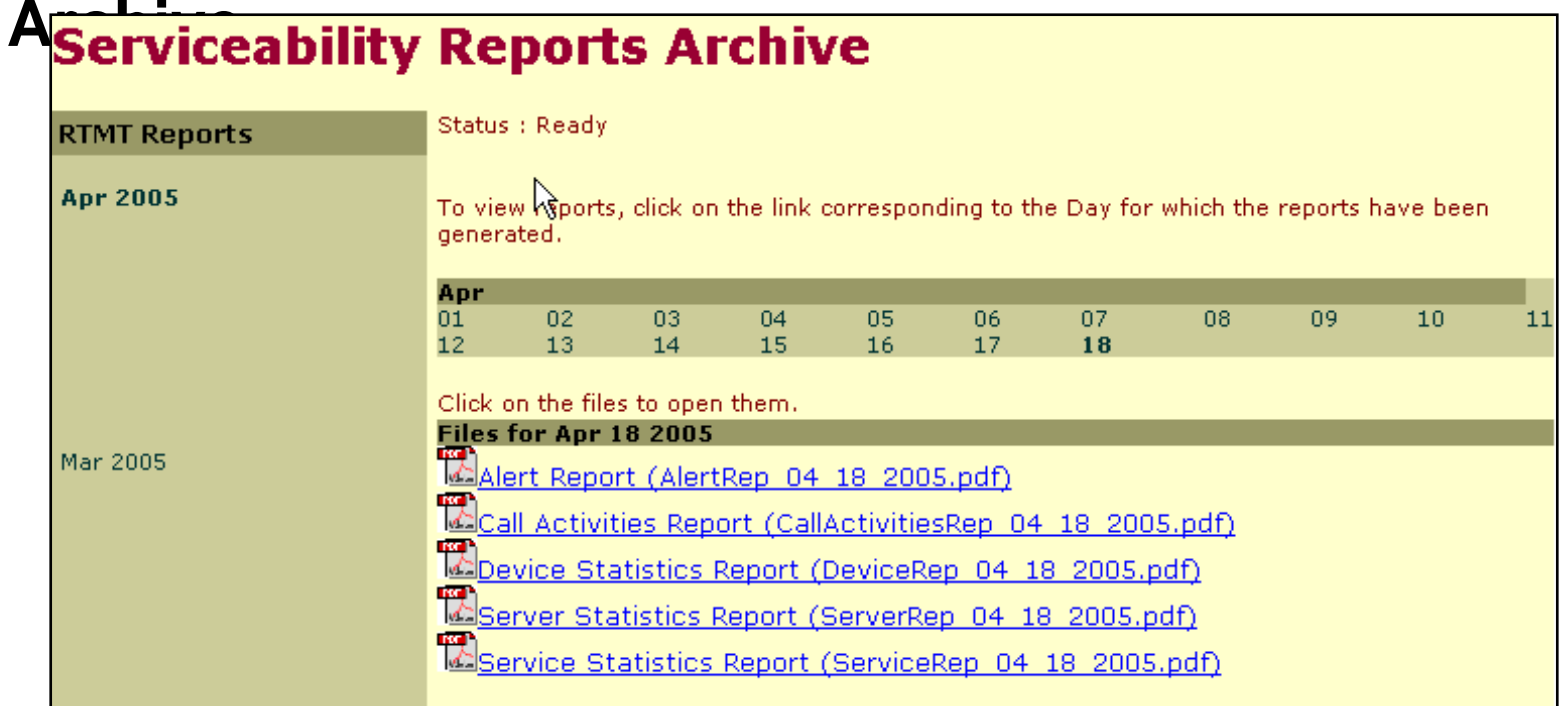

## **Performance Statistics**

**All data used to generate reports is stored in** 

C:\Program Files\Common Files\Cisco\Logs\RTMTLoggeron the Publisher

Data is stored in CSV format

 $\mathcal{L}_{\mathcal{A}}$ Can be read by Excel or Microsoft Performance

![](_page_48_Picture_5.jpeg)

**Per-process CPU and Memory statistics are stored in** the files named:

#### **PerfMonLog\_10.66.88.10\_08\_10\_2006\_00\_00.csv**

- **Each file has the Server IP Address** and Date in the name
- Once the file is open, click the button
- Select 'All Instances' for the'% Processor Time' counter
- 

![](_page_49_Picture_7.jpeg)

![](_page_49_Picture_9.jpeg)

![](_page_49_Picture_10.jpeg)

![](_page_49_Picture_11.jpeg)

![](_page_50_Picture_18.jpeg)

- Click the "Properties" Button ( <u>|</u>
- Select the "Source" Tab
- Adjust the "Time range" slider at the bottom to narrow down the range to the time you had a problem
- Click "OK"

![](_page_51_Picture_57.jpeg)

Click the "Highlight" Button, Then Scroll Through the List Until the Spike on the Graph Is Highlighted

![](_page_52_Picture_2.jpeg)

# **Conclusion**

- **Using SDL and SDI traces** determine the actual flow of the call
- **I** Identify why component in the flow was causing the disconnect
- **Using Logs on the call** manager to determine the root cause of the CPU problem

![](_page_53_Picture_4.jpeg)

# **Agenda**

- **Introduction**
- **Company Overview**
- Case Study 1: Dropped Call
- **Case Study 2: Intermittent voice quality issue**

# **Problem 2 – Voice quality**

"Hello Peter, need your help again! This time the users in Melbourne are reporting poor voice quality intermittently. It seems very random. "

"What should I do??"

## **Problem Description**

- What type of calls are experiencing the problem? phone to phone? (same site? Different site?)
	- Gateway to phones?
	- When is it happening?
	- Can the problem be reproduced?
	- How often is it happening?
	- Who is hearing the bad audio? (One-way? Both ways?)

## **Problem Update**

- **Only happen for calls between Brisbane and** Melbourne.
- Sometimes audio is bad for the whole call and sometimes part of the call.
- **Hanging up and reconnecting the call doesn't seem to** fix the problem.
- User normally tries again after awhile and the problem is gone

# **Common Voice Quality issues**

- **Voice quality issue is mostly caused by network related** issues.
- But I don't have any user reports of issues with data traffic??
	- -Voice traffic more sensitive to network problems
	- -Voice path vs data path

## **What to collect?**

- Call manager traces
- **Sniffer traces**
- **Ensure network path is clean (clear counter on all** devices and monitor)
- Confirm phone setting is correct (incorrect settings, e.g location)
- Pattern to the problem (time of day? Location?)

# **Ring Ring**

"Hi Pete, a user has just reported the problem. As previously reported, the user is Melbourne is experiencing the poor audio."

![](_page_60_Picture_2.jpeg)

# **Call Flow Diagram**

![](_page_61_Figure_1.jpeg)

# **Simplified Call Flow Diagram**

![](_page_62_Figure_1.jpeg)

## **Tools Break - Extracting Audio Stream**

- Capripper
- Ethereal
- RTPPlay

![](_page_63_Picture_4.jpeg)

## **Capripper**

#### • **C:\CommServer\Utilities\Audio**

#### • **Installed by default on Unity server**

![](_page_64_Picture_29.jpeg)

# **Capripper**

- C:\CommServer\Utilities\Audio>capripper
- Usage: capripper [-d numBytes] [-o offset] [-s] [filename]
- Options:
- **Tale** -d number of bytes to dump
- $\mathcal{L}_{\mathcal{A}}$ -o offset in bytes to start extracting data (NetMon only)
- **In the** -s display summary information about RTP packets

## **Capripper Demo**

![](_page_66_Figure_1.jpeg)

# **Ethereal - Sniffer Trace Analysis**

Check "Try To decode RTP outside of conversations"

![](_page_67_Picture_27.jpeg)

![](_page_67_Picture_28.jpeg)

#### **Sniffer - Ethereal**

#### ■ Statistics -> RTP -> Stream Analysis...

![](_page_68_Picture_26.jpeg)

# **RTPPlay**

- C:\rtpplay>rtpplay ?
- Usage: rtpplay [-v] [-T] [-p profile] [-f file] [-b begin time] [-e end time] destination/port[/ttl]
- $\blacksquare$  -T uses the arrival time of packets
- $f$ rtpdump file name
- **Destination/port**
- Example rtpplay -T -f stream1 10.66.90.3/16542

## **RTPPlay**

- **RTPPlay works with files in rtpdump format**
- **Use Ethereal to extract the problem stream**

"Statistics -> RTP -> Show All Streams…"

![](_page_70_Picture_39.jpeg)

## **How to playback the stream using RTPPlay**

- 1. Get a call up from an IP phone to the device you wish to send the stream (phone or gateway)
- 2. Browse to the initiating phone and check the stream statistic and located the opened port of the receiving device
- 3. Unplug the initiating phone
- 4. Run RTPplay and send the stream to the IP/Port found in step 2
# **Video Example of RTPplay**

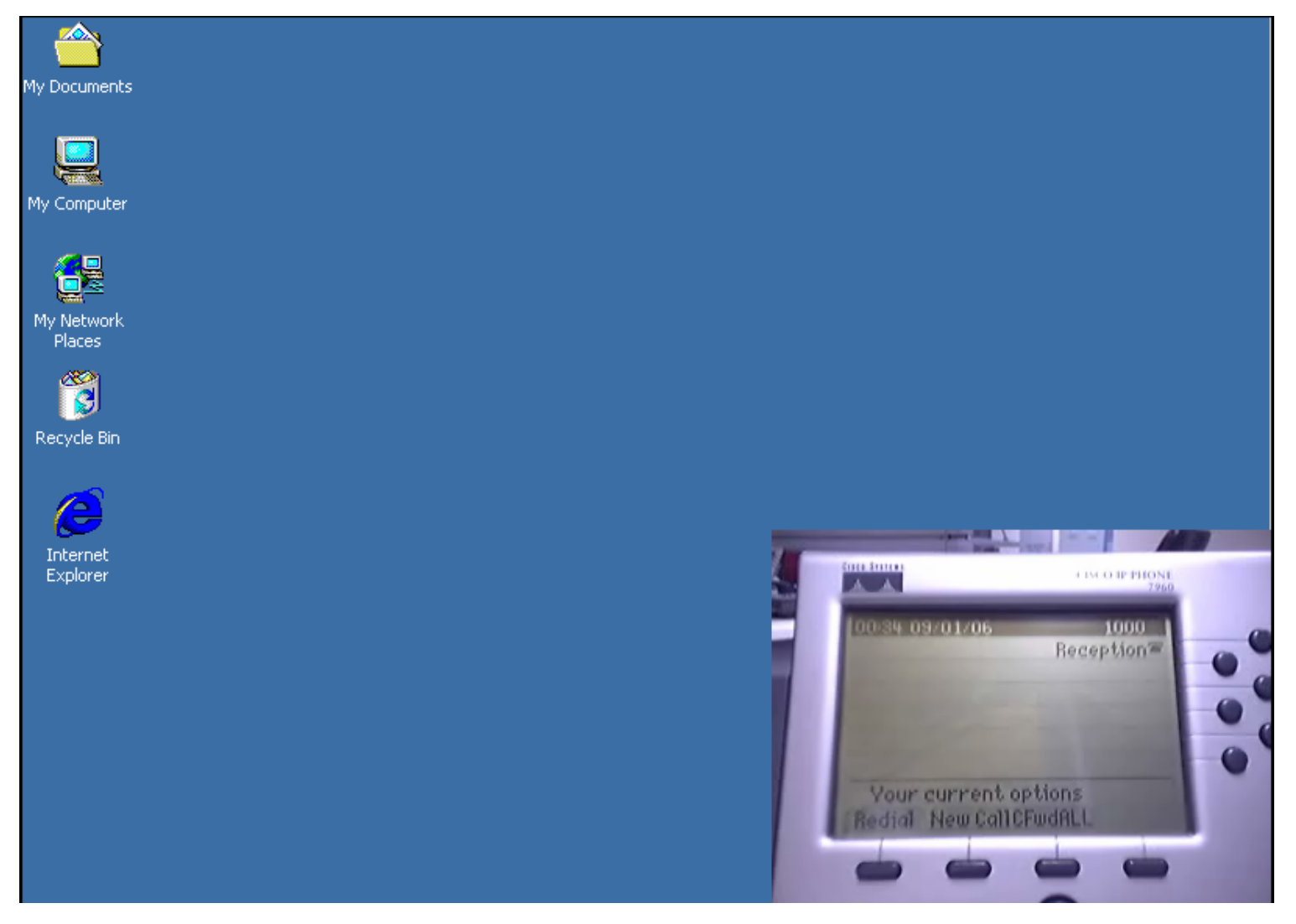

### **Voice Quality Problems – Samples on CCO**

#### http://www.cisco.com/en/US/tech/tk652/tk698/technolog ies white paper09186a00801545e4.shtml

#### Clicking

Symptom-Clicking is an external sound similar to a knock that is inserted usually at intervals.

Cause-A common cause is clock slips or other digital errors.

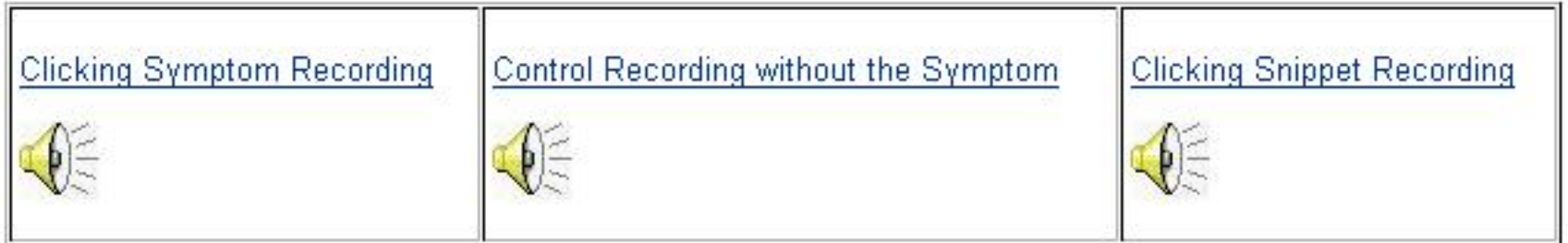

# **Back to our problem - Call Flow Diagram**

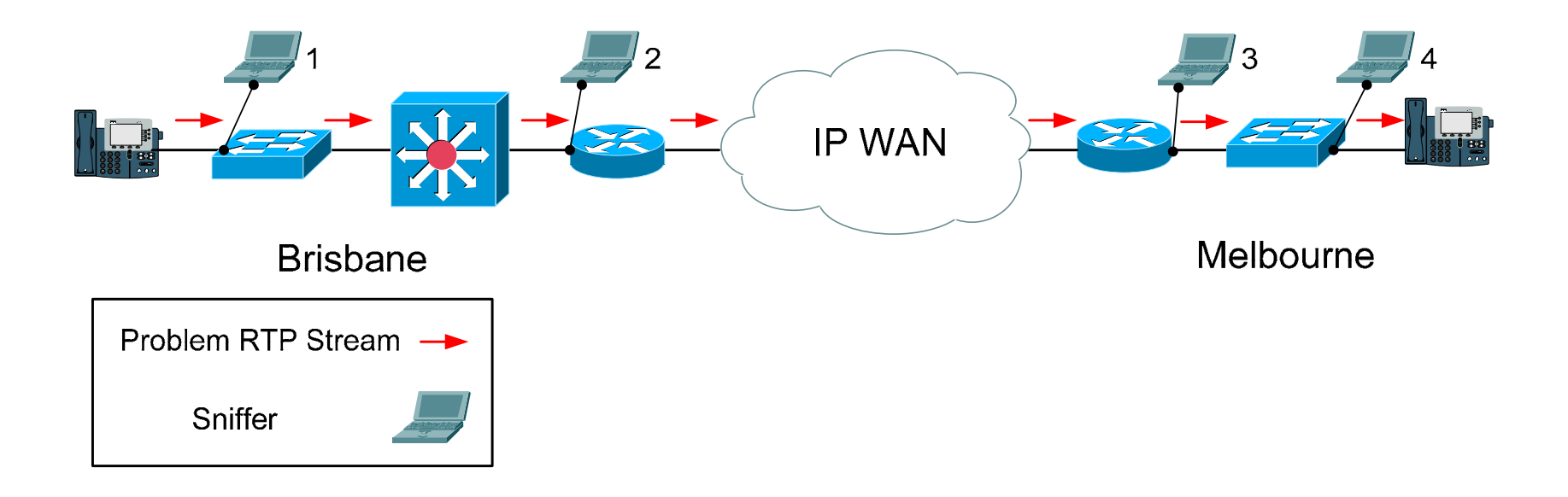

# **RTP Quality Capture**

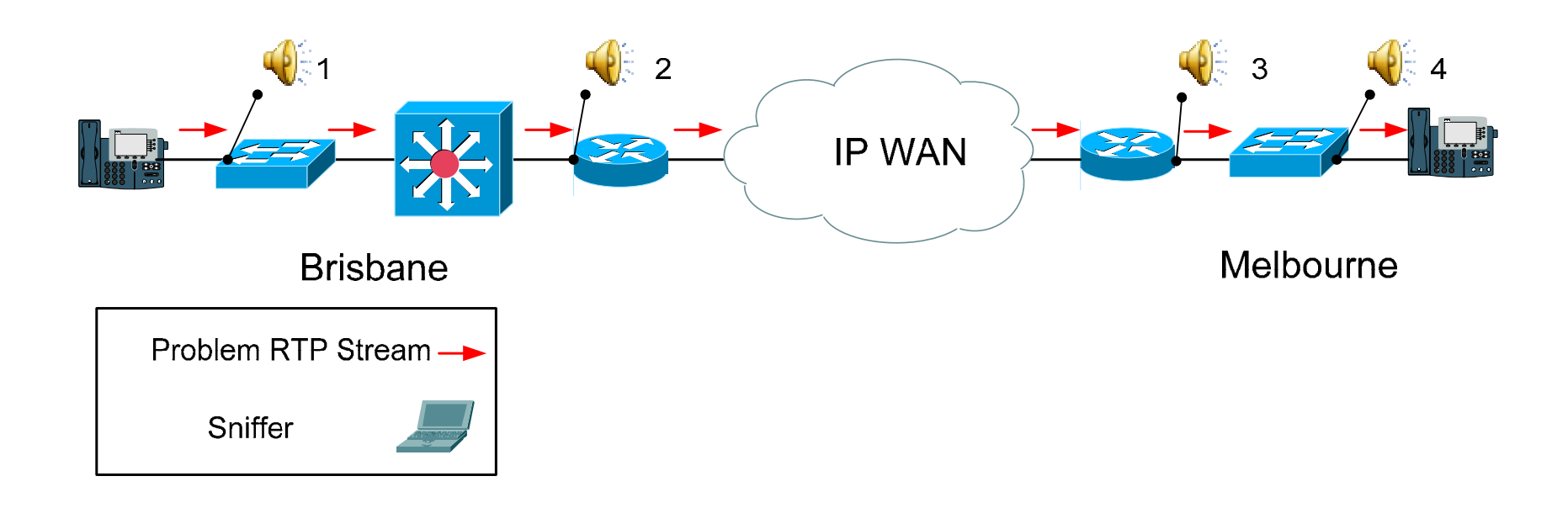

# **Queuing Configuration**

- $\mathcal{L}_{\mathcal{A}}$ class-map match-any signal
- $\overline{\phantom{a}}$ match ip dscp cs3
- $\blacksquare$ match ip dscp af31
- $\blacksquare$ class-map match-all voice
- $\overline{\phantom{a}}$ match ip dscp ef
- !
- $\blacksquare$ policy-map Melbourne
- $\overline{\phantom{a}}$ class voice
- $\overline{\phantom{a}}$ priority 100
- $\overline{\phantom{a}}$ class signal
- $\mathbf{r}$ bandwidth 10
- $\overline{\phantom{a}}$ class class-default
- $\overline{\phantom{a}}$ fair-queue

# **Queuing Statistics**

- $\blacksquare$ Rack02R1#show policy-map interface serial0/0
- $\overline{\phantom{a}}$ Class-map: voice (match-any)
- $\overline{\phantom{a}}$ 9217 packets, 2244988 bytes
- $\overline{\phantom{a}}$ 30 second offered rate 231000 bps, drop rate 203000 bps
- $\overline{\phantom{a}}$ Match: ip dscp ef (46)
- $\overline{\phantom{a}}$ 9217 packets, 2244988 bytes
- $\overline{\phantom{a}}$ 30 second rate 231000 bps
- $\overline{\phantom{a}}$ Queueing
- × Strict Priority
- $\overline{\phantom{a}}$ Output Queue: Conversation 264
- $\overline{\phantom{a}}$ Bandwidth 128 (kbps) Burst 3200 (Bytes)
- $\mathcal{L}_{\mathcal{A}}$ (pkts matched/bytes matched) 9217/2244988
- $\overline{\phantom{a}}$ (total drops/bytes drops) 6110/2041220

## **Why are there Packet drops?**

- **Check configuration router configuration to ensure we** are matching the correct traffic
- Confirm Call Manager Location settings
- **Debug on the router with different access list to track** the unknown traffic
- **Sniffer trace capture all trace going into the router (wait!** We have this already)

## **Sniffer trace revisit**

#### **@** Ethereal: RTP Streams

Detected 13 RTP streams. Choose one for forward and reverse direction for analysis 4ean Jitter (ms) Pb?  $\overline{\mathsf{S}}$ rc IP addr $\overline{\phantom{a}}$ est port | SSRC Max Jitter (ms) **Src port** Dest IP addr Payload Packets Lost Max Delta (ms) 142.102.64.11 29154 142.102.65.10 24568 2356583262 ITU-T G.729 914  $0(0.0\%)$ 20.91  $0.47$  $0.21$ 142.2.64.11 239.11.1.64 16392 ITU-T G.711 PCMU 2856 0 (0.0%) 22.68 2.30  $1.26 \times$ 24914 1807  $1.36 X$ 142.2.64.11 24922 239.11.1.64 16396 1811 ITU-T G.729 2856 0 (0.0%) 22.62  $2.42$ 142.2.64.11 24926 239.11.1.64 16398 1813 Sun CellB video enco 2856 0 (0.0%) 22.24 8.70 8.22 X 142.2.64.11 24934 239.11.1.64 16402 1817 ITU-T G.711 PCMA 2856 0 (0.0%) 22.24 2.76  $1.67 X$ 142.2.64.11 24938 239.11.1.64 16404 1819 ITU-T G.729 2856 0 (0.0%) 22.13 2.88  $1.77 \times$ 2855 0 (0.0%) 142.2.64.11 24898 239.11.1.64 16384 1799 ITU-T G.711 PCMU 23.01 2.15  $1.01 \times$ 142.2.64.11 24910 239.11.1.64 16390 1805 Sun CellB video encc 2855 0 (0.0%) 22.76 8.67  $8.22 \times$ 142.2.64.11 24902 239.11.1.64 16386 1801 ITU-T G.711 PCMA 2855 0 (0.0%) 23.12  $3.14$  $0.93 X$ 142.2.64.11  $3.25$  $1.01 \times$ 24906 239.11.1.64 16388 1803 ITU-T G.729 2854 0 (0.0%) 22.99 142.2.64.11 24918 239.11.1.64 16394 1809  $0(0.0\%)$ 22.77 3.36  $1.18 X$ ITU-T G.711 PCMA 2854  $1.30 \times$ 142.2.64.11 24930 239.11.1.64 16400 1815 ITU-T G.711 PCMU 2854 0 (0.0%) 22.66  $3,48$ 142.2.64.11 24942 239.11.1.64 1821 Sun CellB video enco 2854 0 (0.0%) 22.39 8.93  $8.22 \times$ 16406  $\vert \vert$  $\blacktriangleright$ Select a forward stream with left mouse button Select a reverse stream with SHIFT + left mouse button Unselect Find Reverse Save As Mark Packets Prepare Filter Copy Analyze  $C$ lose

# **Hold on! What's this?**

### **MOH Settings**

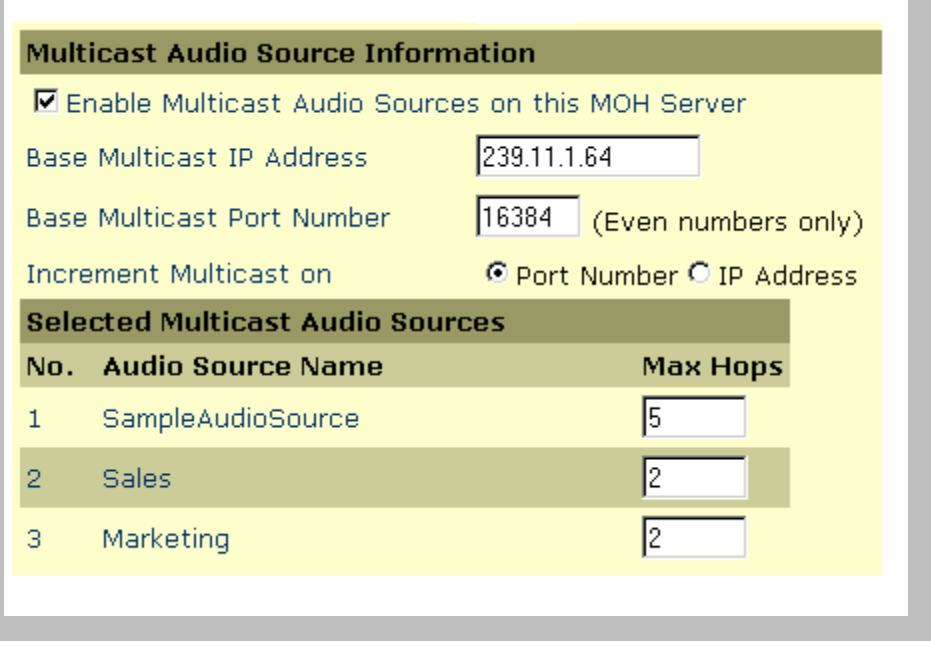

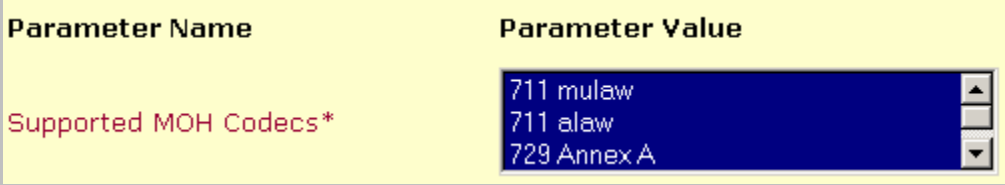

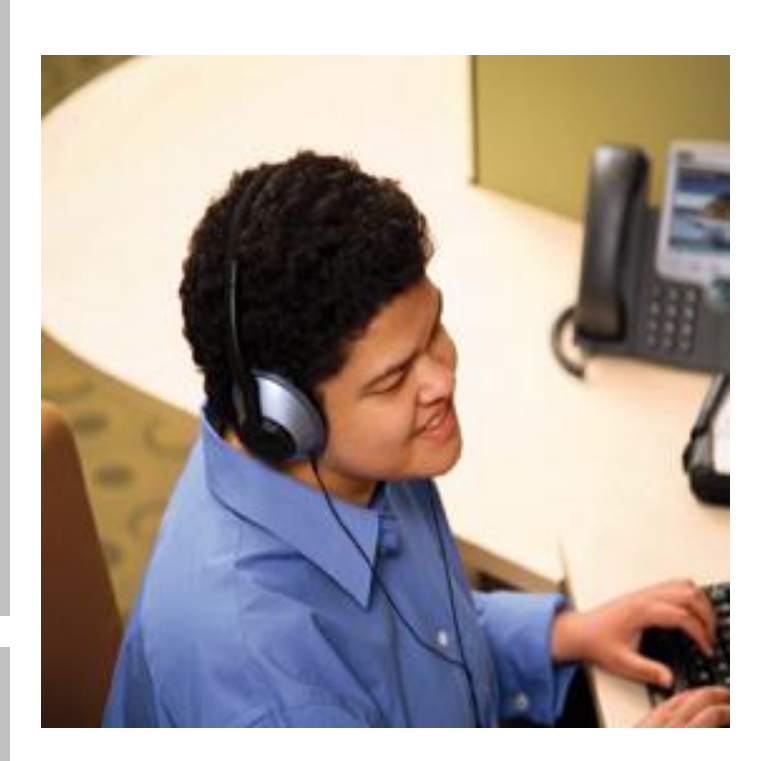

# **SRND Reference to Multicast MOH Setup**

- **From Solution Reference Network Design 4.x**
- http://www.cisco.com/en/US/products/sw/voicesw/ps55 6/products\_implementation\_design\_guide\_chapter0918 6a00806e8c28.html#wp1043734
- **"IP network routers route multicast based on IP** addresses, not port numbers. "

# **Summary**

- **Identify Call Manager Call Flow**
- Trace Reading Tools
- **Sniffer Capture Decoding Tools**
- **Sound Quality Analysis**

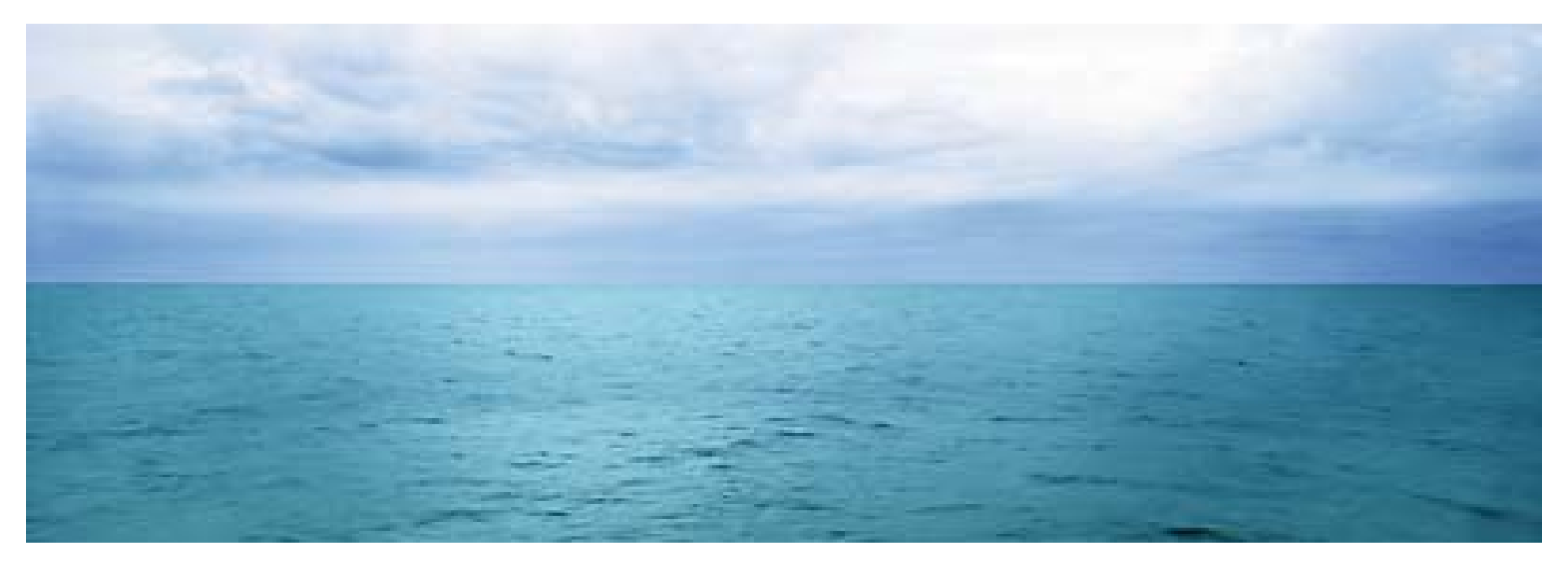

# Q and A

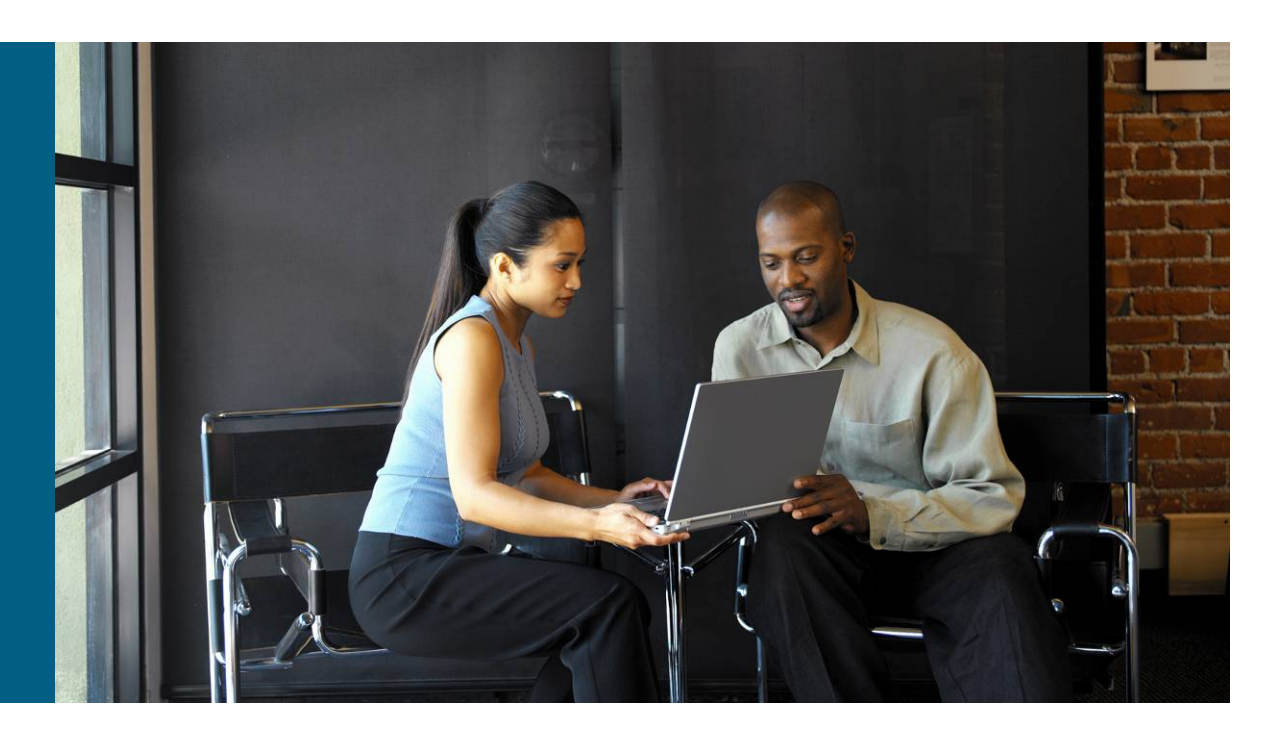

# CISCO